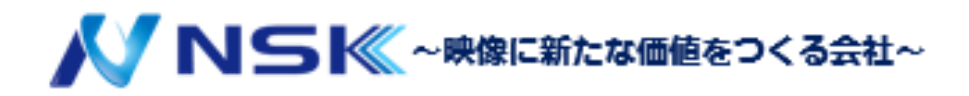

# SmartPSS Liteマニュアル

# アクセスソリューション編

22.09.Y.01

## 内容

<span id="page-1-0"></span>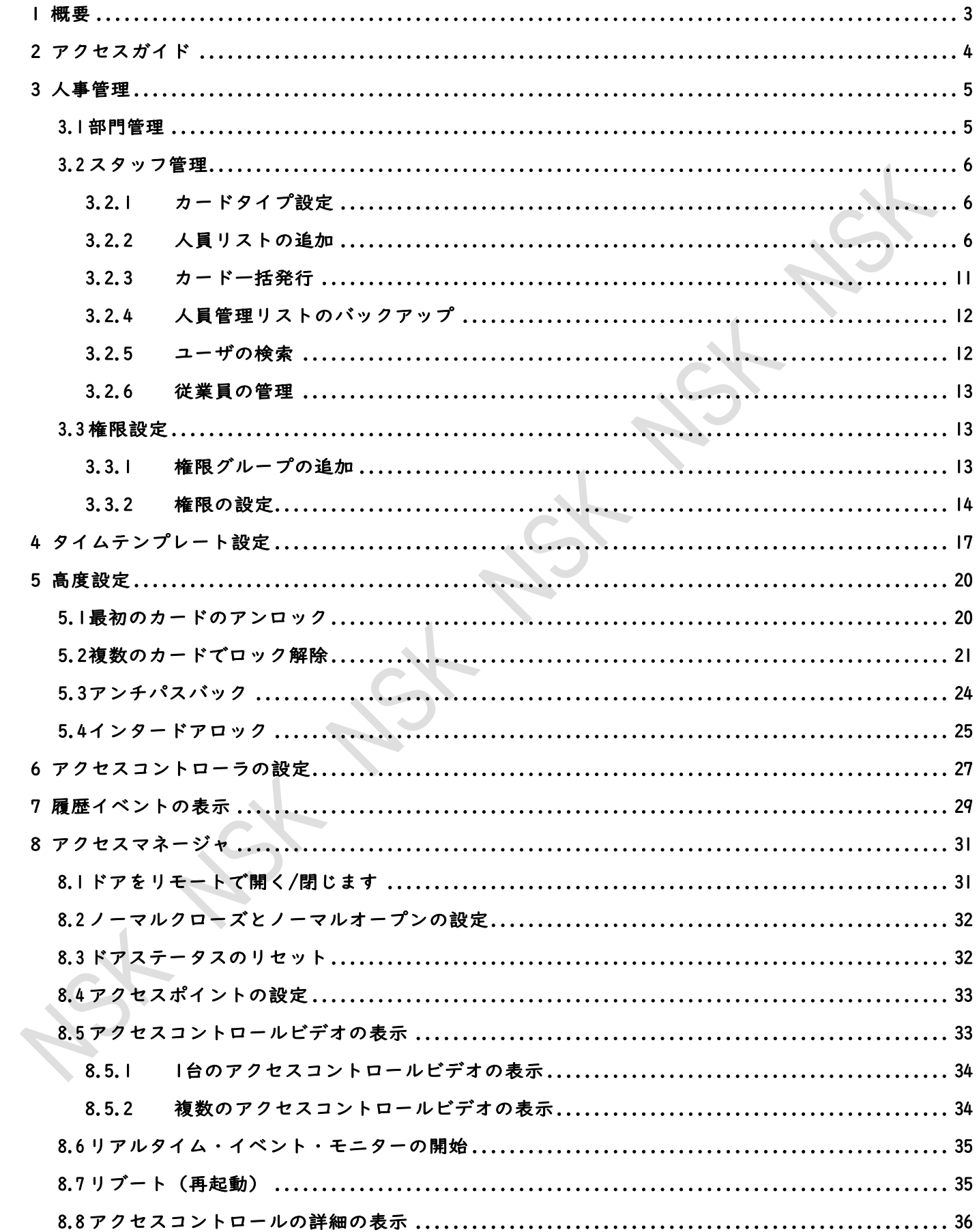

## 改訂履歴

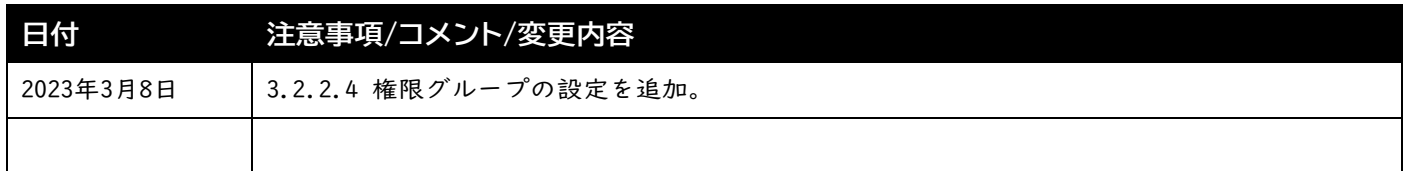

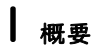

SmartPSS Liteプラットフォームを介してアクセス・コントロール・デバイスとともに使用されま す。デバイス64台までの中小規模管理(ドアのリモート制御やアラームの設定など)で役立ちます。

## <span id="page-3-0"></span>2 アクセスガイド

アクセス制御の共通機能をすばやく利用できます。

- ステップ1 左側のバーでアクセスソリューションを選択します。
- ステップ2 ホーム右下の「アクセスガイド」をクリックします。
- ステップ3 上から下、左から右の順に機能を設定します。これらの機能の使用方法について

 $\blacksquare$ 

は、各章を参照してください。

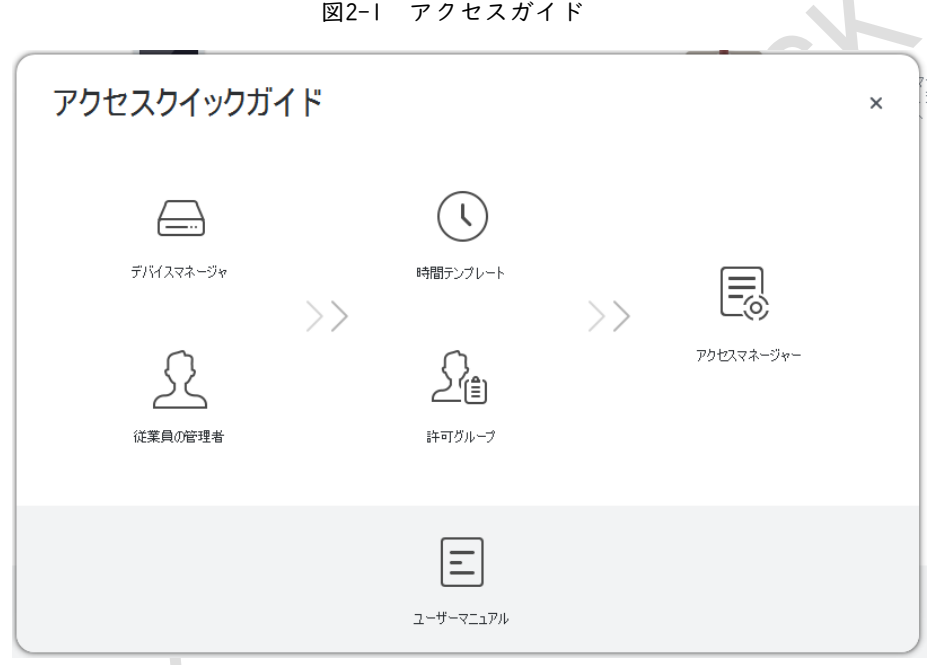

#### 表2-1 アクセスガイドの機能

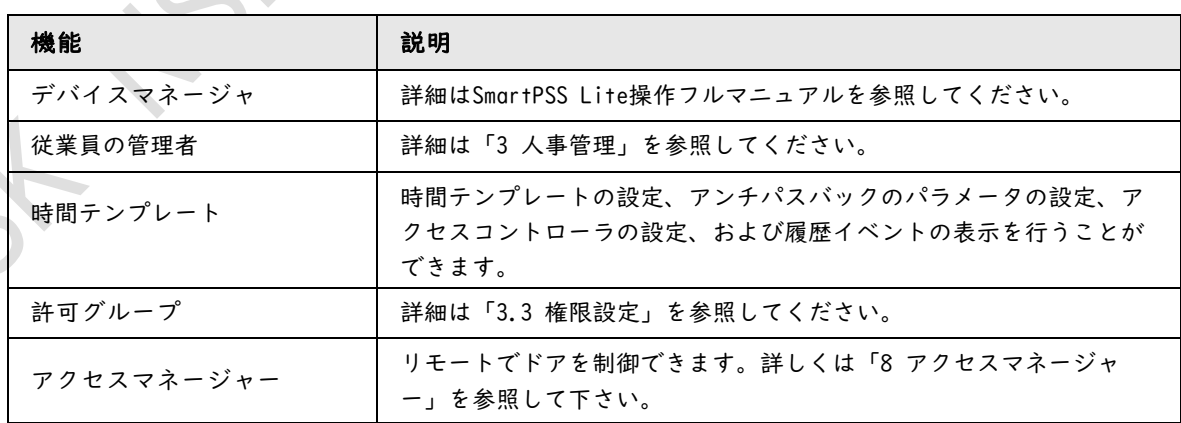

## <span id="page-4-0"></span>3 人事管理

部門情報とスタッフ情報を管理できます。

## <span id="page-4-1"></span>**3.1** 部門管理

部門を追加、変更、または削除できます。ここでは、例として「デフォルトの会社」を使用します。

手順

- ステップ1 ホームで従業員の管理を選択します。
- ステップ2 会社を選択し、 ■をクリックして、地域、電子メール、Webサイトなどの会社情報を変 更します。
- ステップ3 部門リストを +クリックして追加します。
- ステップ4 上位部門を選択し、新しい下位部門を追加します。[OK]をクリックして確認します。

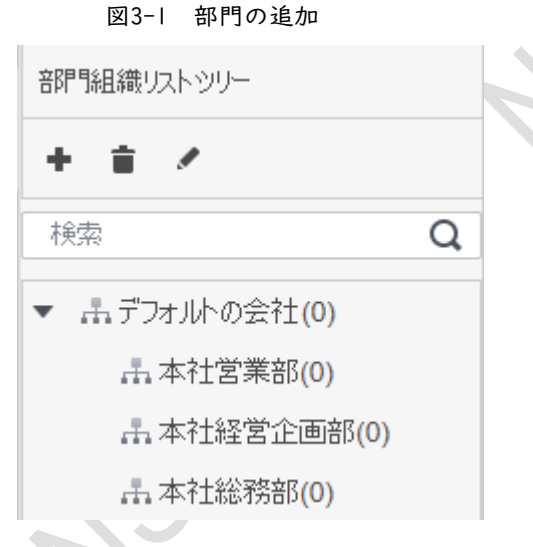

図3-2 部門情報の追加

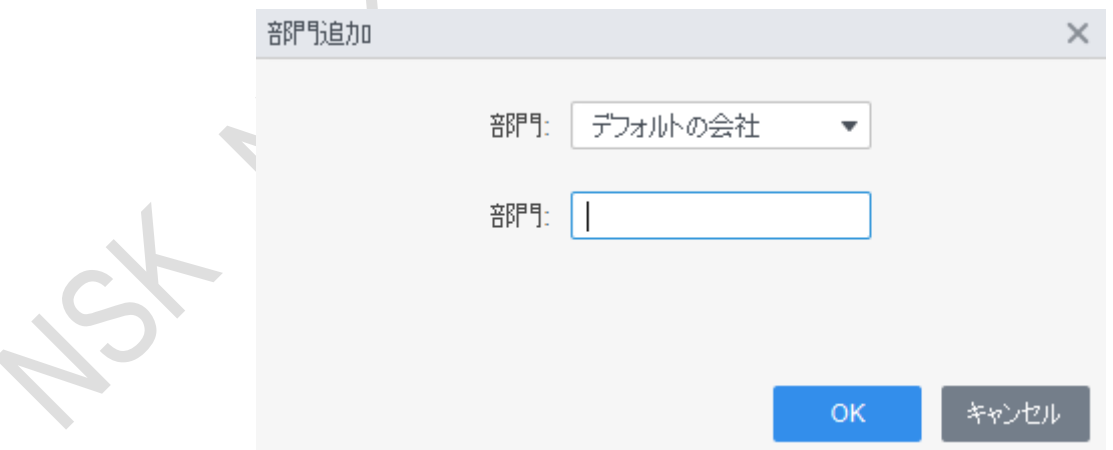

#### 関連操作

● 削除する部門リスト ■をクリックします。

 $\overline{\phantom{a}}$ 

● 部門を選択し、部門リストメをクリックして変更します。

## <span id="page-5-0"></span>**3.2** スタッフ管理

人事情報の追加、カードの発行、人事情報のローカルへのエクスポート、カード停止などの操作を行う ことができます。

## <span id="page-5-1"></span>**3.2.1** カードタイプ設定

従業員の管理 > ユーザ > カード発行タイプを選択します。 カードを発行する前にカードの種類を設定してください。 発行されたカードがIDカードの場合はタイプをIDカードとして選択します。

- デフォルトではICカードを使用します。
- カード番号種別を変更すると、アクセスマネージャ、ユーザカード、履歴イベントのカ ード番号も変更されます。

図3-3 カードタイプ設定

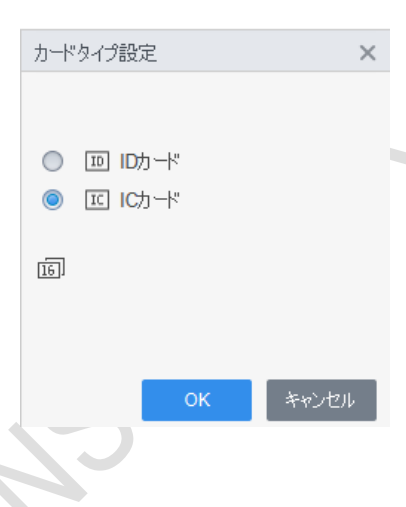

## <span id="page-5-2"></span>**3.2.2** 人員リストの追加

人員リストを追加する方法のいずれかを選択します。

- 1つずつ手動で追加します。
- バッチで追加します。
- 他のデバイスから人員リストを抽出します。
- ローカルから人員リストをインポートします。

#### **3.2.2.1** 人員リストを1つずつ手動で追加します

ステップ| 従業員の管理 > ユーザ > <sup>+</sup>追加を選択します。 ステップ2 スタッフの基本情報を入力します。

- 1) 基本情報を選択します。
- 2) スタッフの基本情報を追加します。
- 3) 静止画を撮影するか、画像をアップロードして「完了」をクリックします。

 $\Box$ 

カード番号は、自動的に読み取ることも、手動で入力することもできます。カード番号を自動的に読み取るには、 「カード番号」の横にあるカードリーダーを選択し、カードリーダーにカードを置きます。カード番号が自動的に読み込まれま す。複数のUSBカメラを選択して、画像をスナップすることができます。

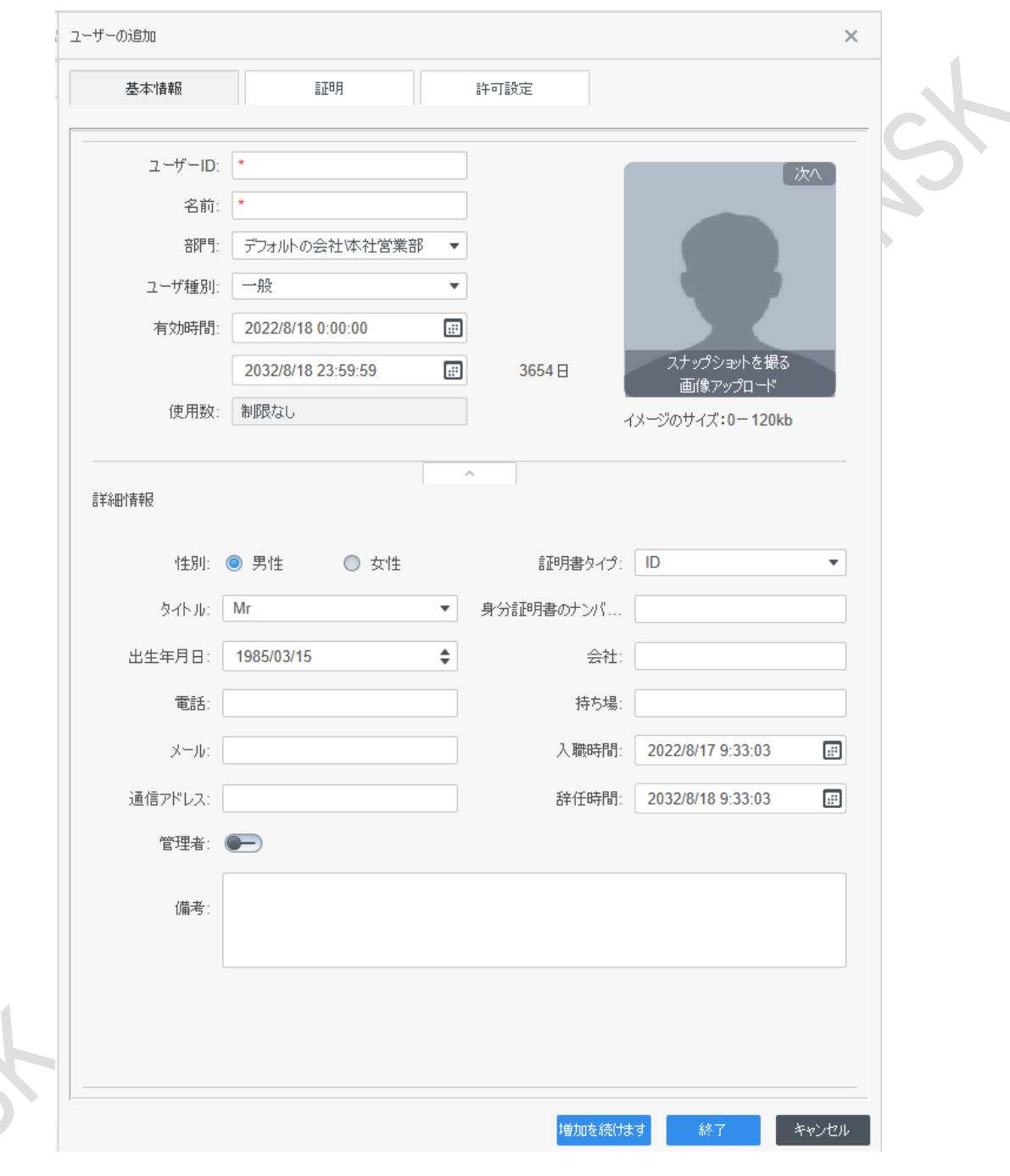

図3-4 基本情報の追加

● パスワードの設定 パスワードを設定します。カードパスワードを設定します。新しいパスワードは6~8桁 で構成する必要があります。 ● カードの設定 カードを追加します。

追加後、強迫カードとして選択、新しいカードと変更、カードを削除できます。

## $\Box$

カードのQRコードを表示できるのは、8桁のICカード番号のみです。

● 指紋の設定 デバイスまたは指紋スキャナーを指紋登録端末として選択します。 指紋を追加します。指紋の追加をクリックし、スキャナーに指を3回連続して押します。 -<del>フィーチャーコードの抽出</del>

引出すをクリックして、デバイスが

※現在は使用できません。

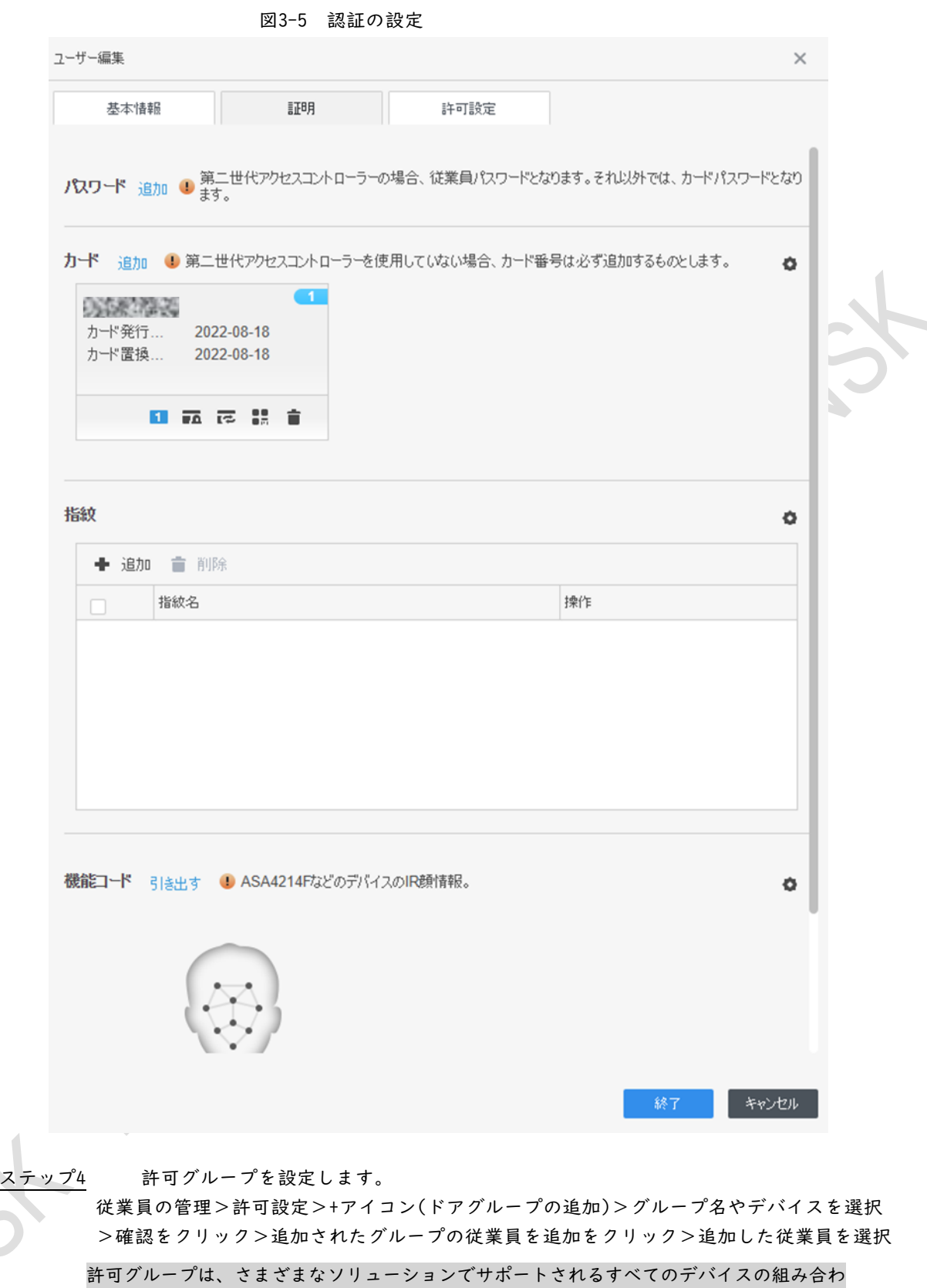

せです。許可グループを選択すると、担当者情報が対応するデバイスに送信され、アクセス コントロールと出席確認の関連機能に使用されます。詳細は「3.3権限設定」を参照してくだ さい。

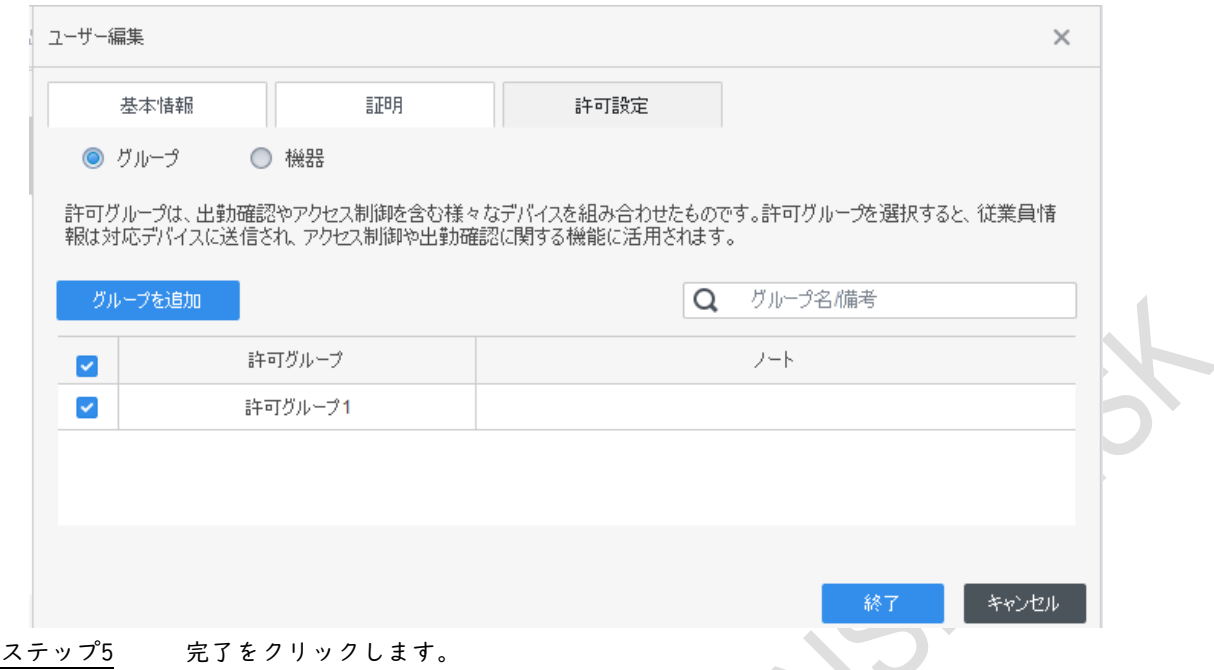

#### **3.2.2.2** 一括して人員リストを追加します

- ステップ1 従業員の管理 > ユーザ > バッチ追加をクリックします。
- ステップ2 カードリーダーとスタッフの部署を選択します。カードの開始番号、カード数、有 効時間、有効期限を設定します。
- ステップ3 発行をクリックすると、カード番号が自動的に読み込まれます。
- ステップ4 OKをクリックします。

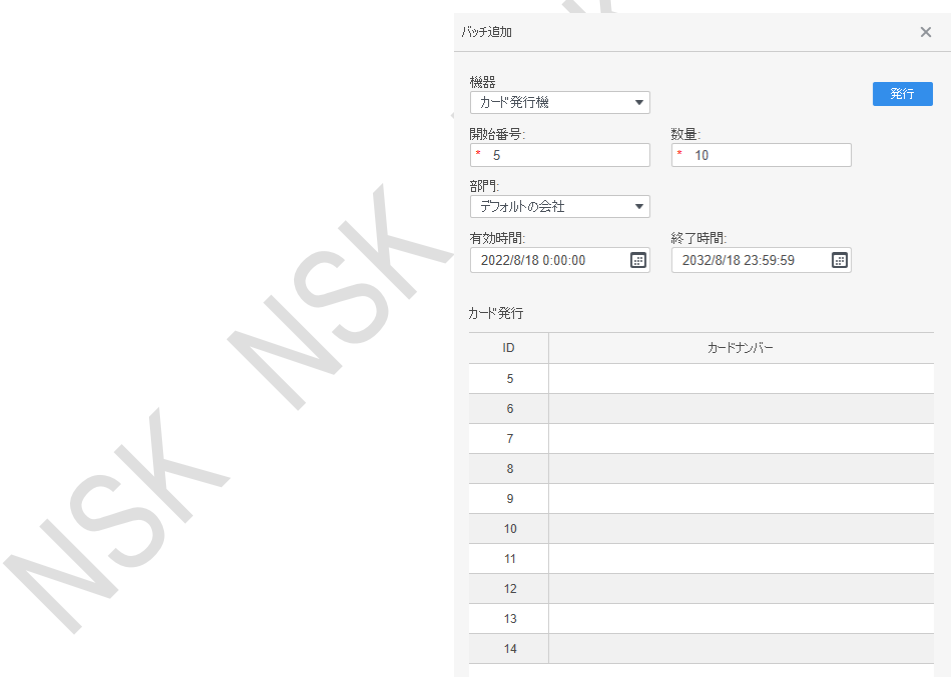

図3-7 リストをバッチで追加

ステップ5人員リストで、■をクリックして情報を追加します。

#### **3.2.2.3** 他のデバイスからのスタッフ情報の抽出

ステップ1 従業員の管理 > ユーザ > 引き出すをクリックします。 ステップ2 抽出するデバイスを選択し、OKをクリックします。

図3-8 スタッフ情報を持つデバイス

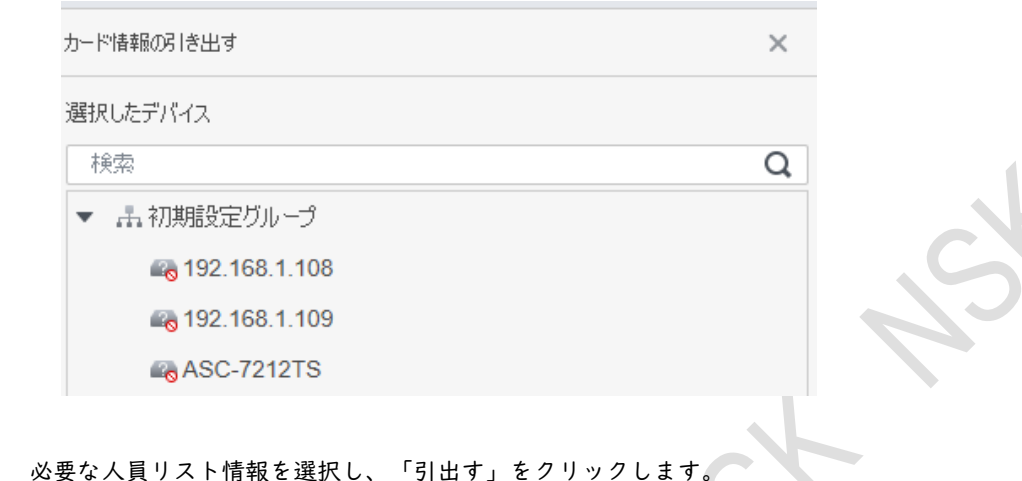

- ステップ3 ステップ4 ユーザのリストで、メをクリックして情報を変更します。
- 

#### **3.2.2.4** ローカルストレージからのスタッフ情報のインポート

- ステップ1 従業員の管理 > ユーザ > インポートをクリックします。
- ステップ2 指示に従って人員リストをインポートします。
- ステップ3 権限グループを追加します。(すでに作成している場合は従業員の追加をしてください。) 権限グループの追加方法は3.3.1権限グループの追加を参照。

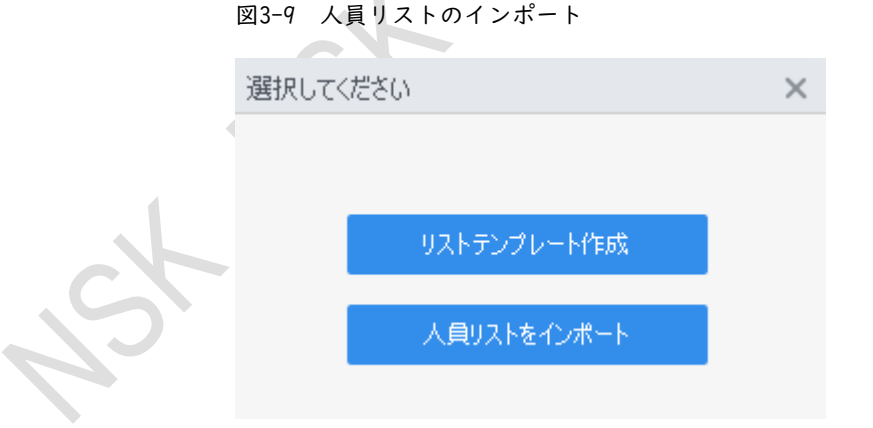

### <span id="page-10-0"></span>**3.2.3** カード一括発行

追加されたがカードがないスタッフにカードを発行できます。

ステップ1 従業員の管理 > ユーザを選択します。

ステップ2 必要な人員リストを選択し、「一括カード発行」をクリックします。

ステップ3 カードをバッチで発行します。カード番号は、カードリーダーで自動読み込みすることも、手動で入力 することもできます。

- 自動読込
	- 1. カード読み取り装置を選択し、発行をクリックします。
	- 2. 注文リストに従って、対応するスタッフのカードを順番にカードリーダーに配置す ると、SmartPSS Liteが自動的にカード番号を読み取ります。

3. カード検証の開始時刻や終了時刻などのスタッフ情報を変更します。

- 手動で入力
	- 1. カードリストで譜表を選択し、対応するカード番号を入力します。
	- 2. カード検証の開始時刻や終了時刻などのスタッフ情報を変更します。図3-10

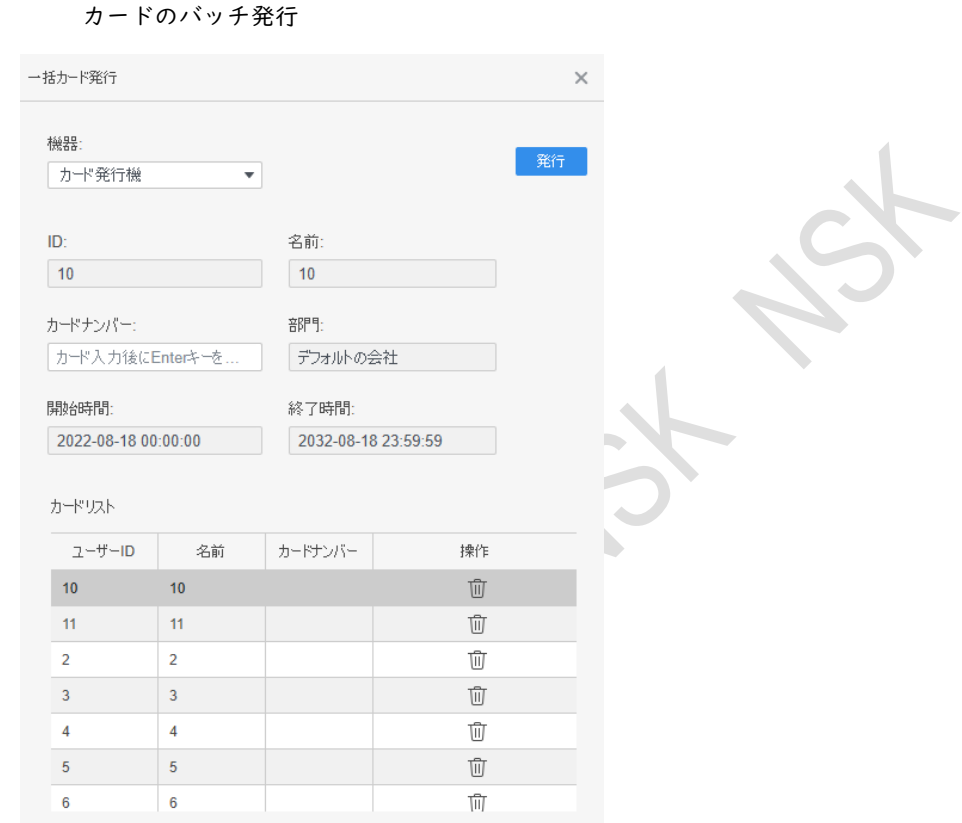

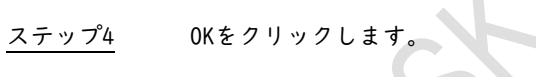

## <span id="page-11-0"></span>**3.2.4** 人員管理リストのバックアップ

「バックアップ」をクリックしてすべての人員管理リストをローカルにエクスポートします。

## <span id="page-11-1"></span>**3.2.5** ユーザの検索

ID、名前、またはカードに従ってリスト内を検索します。

図3-11 リストの検索

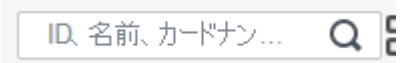

<span id="page-12-0"></span>カード表示と一覧表示の表示モードを選択できます。また、ユーザの部署と有効時間を一括で編集 することもできます。

10.名称、カードナン... Q 881 ◆ 追加 會 削除 → 心がト ナ パッケッド 再 パ 名前:11<br>信別:男性<br>呼種別:一般 名前:2<br>他別男<br>種別一<br>縁数:0  $\rho$   $\pi$  =  $\rho$  o a  $\rho$   $\overline{v}$  as  $\rho \nabla$  $\circ$  = ID:4<br>名約:4<br>住別男性 ID:6<br>名前:6<br>性別男性 10:7<br>名前:7<br>佳別男性<br>種別:一願<br>純数:0 10:8<br>名前:8<br>桂別:男性<br>種別:一超 種別一  $\mathcal{O}$  û B  $\varphi$  then  $\mathcal{O} \text{ if } \mathbb{Z}$  $\mathcal{O} \quad \text{if} \quad \Box$  $\rho$  = ID:9<br>名前:9<br>住別男性<br>げ種別:一射<br>W放設:0  $\mathcal O$  û  $\boxdot$ 

#### 図3-12 カードの表示

図3-13 リスト表示

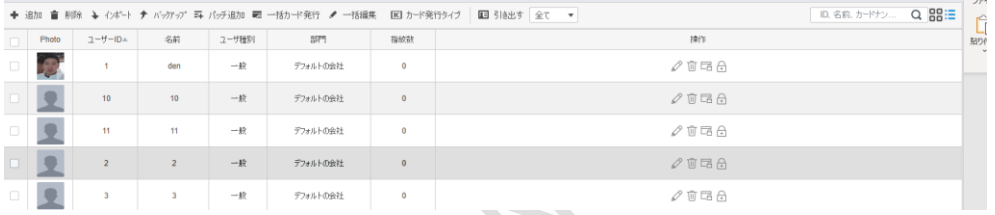

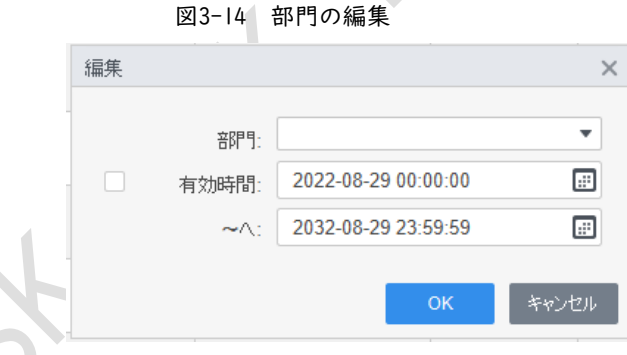

## <span id="page-12-1"></span>**3.3** 権限設定

<span id="page-12-2"></span>**3.3.1** 権限グループの追加

手順

ステップ1 担当者マネージャ>権限設定をクリックします。 ステップ2 +クリックして権限グループを追加します ステップ3 権限パラメータを設定します。

 $\Box$ グループ名と備考を入力します。 時間テンプレートの設定については、「4 時間テンプレートの設定」を参照してください。 ドア1など、対応するデバイスを選択します。

ステップ4 OKをクリックして操作を保存します。

図3-15 権限グループの追加(1)

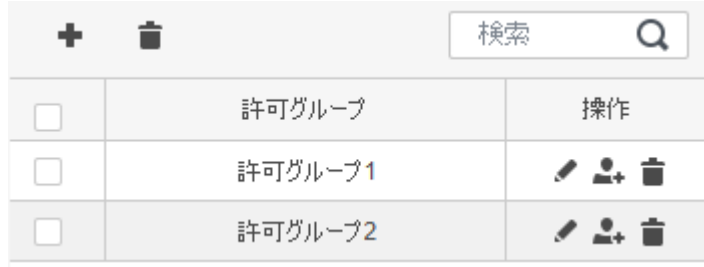

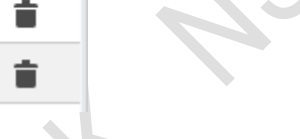

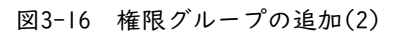

関連操作

- ■クリックしてグループを削除します。
- クリックして、グループ情報を変更します。
- 権限グループ名をダブルクリックして、グループ情報を表示します。

## <span id="page-13-0"></span>**3.3.2** 権限の設定

部門と担当者の権限を設定する方法は似ており、ここでは例として部門を使用します。

- ステップ| ユーザ > 許可設定をクリックします。
- ステップ2 エをクリックし、権限を設定する必要がある部門を選択します。

ステップ3 OKをクリックします。

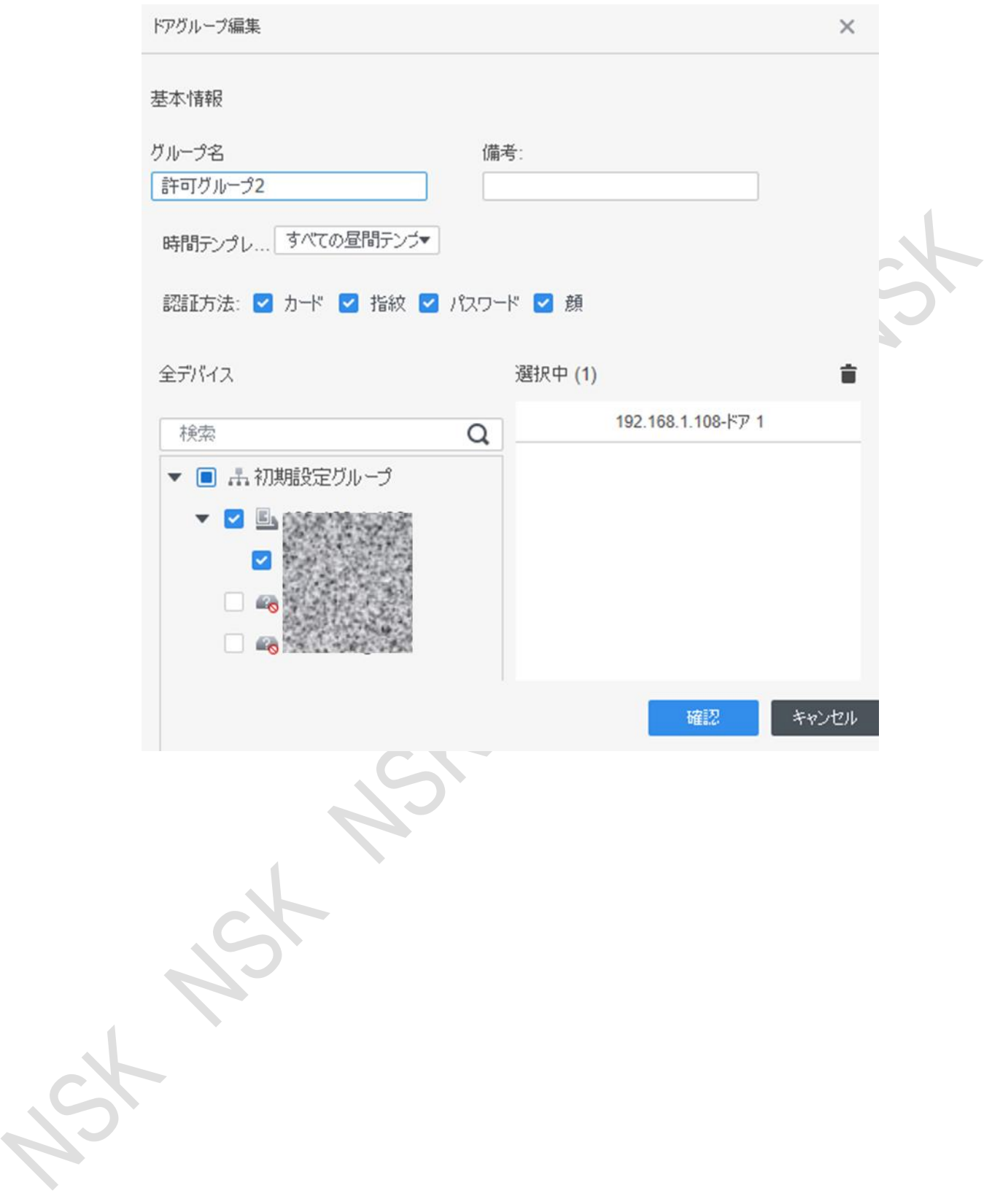

ステップ4 1左側のナビゲーションバーをクリックして、権限の進捗状況を表示します。 認証に失敗した場合は、リスト内 ◎ クリックして考えられる理由を表示します。

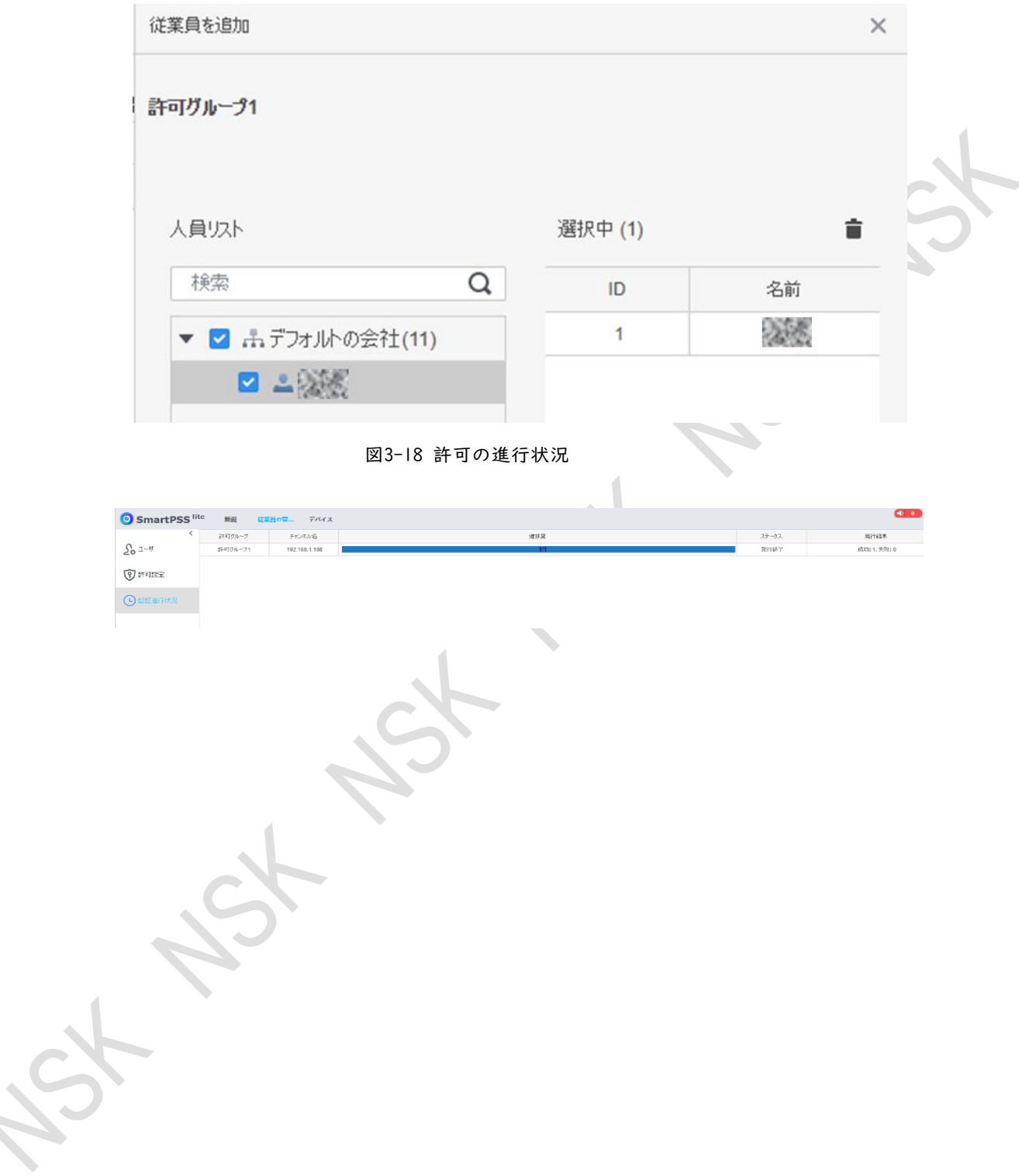

<span id="page-16-0"></span>時間テンプレートは、いつ開くか、いつ閉じるかなど、アクセスコントローラの稼働時間を設定する 項目です。SmartPSS Liteには、デフォルトで4つの時間テンプレートが用意されています。必要に応 じて、新しい時間テンプレートを設定できます。

$$
\textcolor{blue}{\textbf{m}}
$$

デフォルトのテンプレートは変更できません。

- ステップ1 ホームの「アクセス設定」をクリックします。
- ステップ2 追加をクリックします。
- ステップ3 時間テンプレートを設定します。

 $\Box$ 

- 週計画と休日計画が競合している場合は、休日計画の方が優先されます。
- 時間テンプレートが設定されたら、ユーザに権限を割り当てます。 時間テンプレートを選択するときの権限設定。
- 1) テンプレート名とディスクリプション(説明メモ)を入力します。
- 2) 週計画をクリックして週計画を設定し、月曜日から日曜日まで、指定した期間に従 業員が通過できるようにします。1日に最大4つの必要な期間を追加できます。 2つの方法があります。
	- 方法1:期間設定領域にカーソルを移動します。カーソルがあるときは、不要なピリオ ドを クリックすると、期間設定が灰色になります。この間、要員は通過できませ ん。カーソルがあるときは、必要な期間設定を クリックすると、ピリオドが緑色 になります。この期間中、人員は通過を許可されます。保存をクリックします。

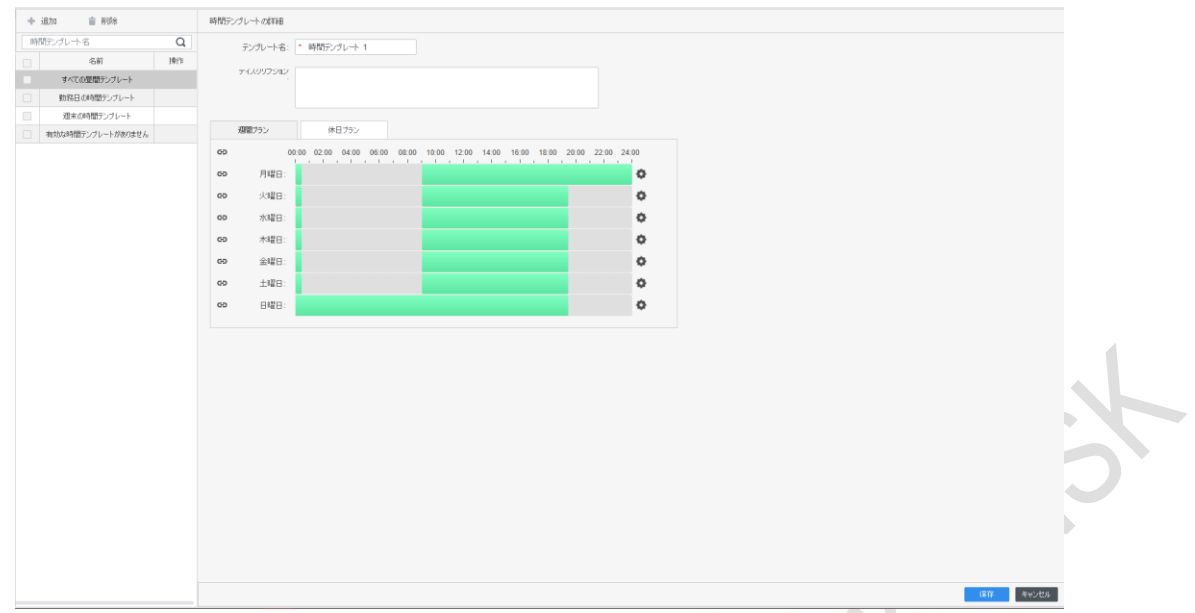

図4-1 設定した期間を他の日に設定する週プラン(方法1)を設定します。OKをクリックし、保存をクリックします。

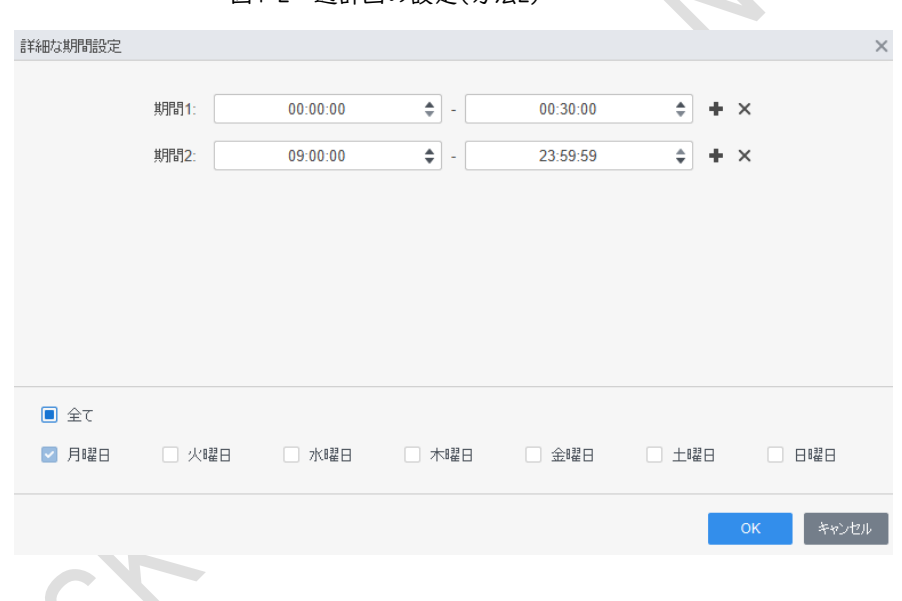

図4-2 週計画の設定(方法2)

3) ロクリックして、週計画をコピーします。

4) 休日プランをクリックして休日プランを設定します。期間を設定します。「追加」を クリックし、ページの右側に休日情報を入力して、「OK」をクリックします。

5) 休日リストから必要な休日を選択し、「OK」をクリックします。

図4-3 休日プランの設定(1)

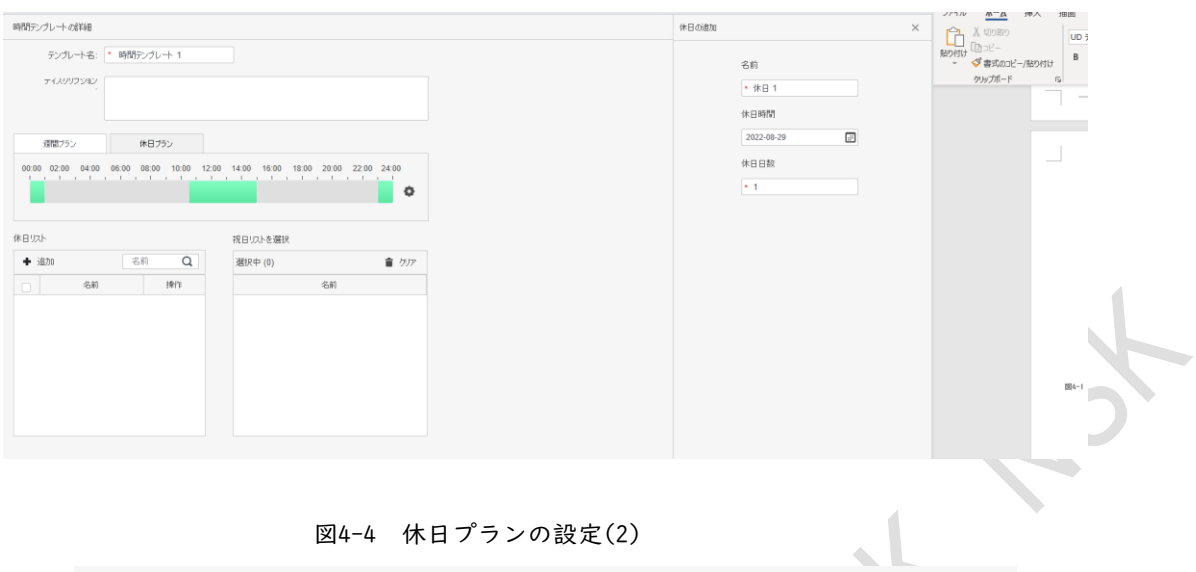

図4-4 休日プランの設定(2)

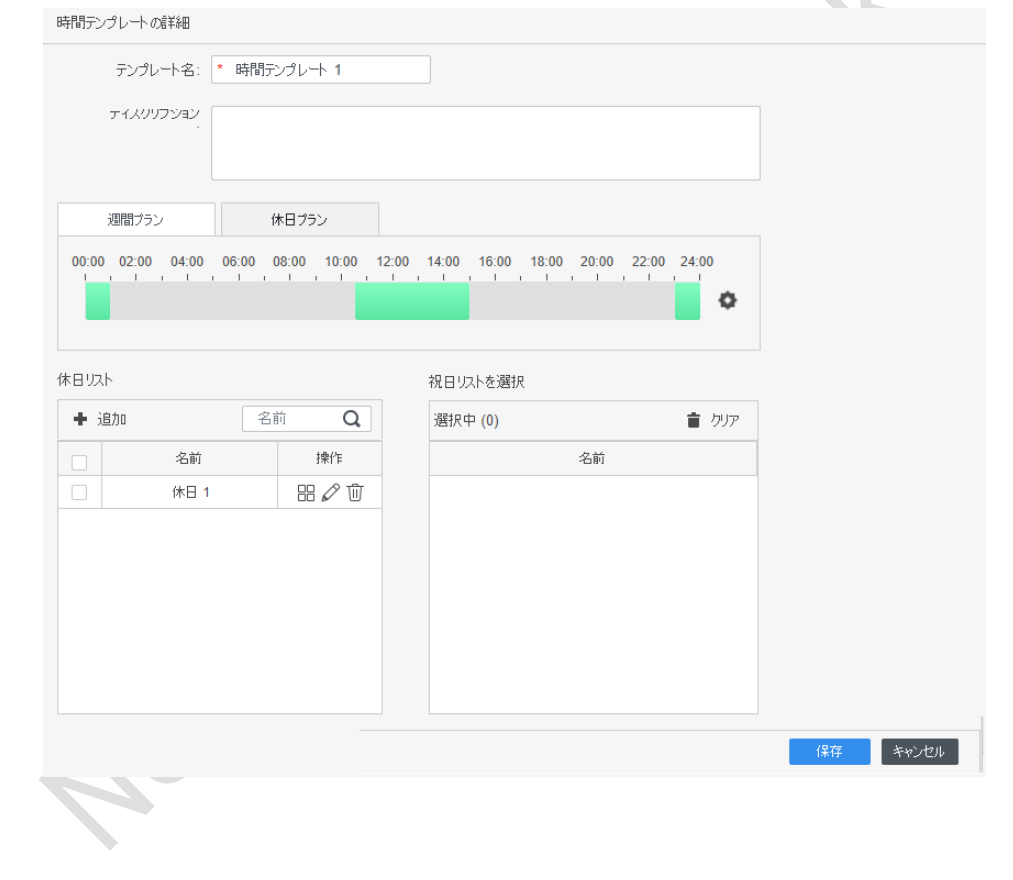

LC,

## <span id="page-19-1"></span><span id="page-19-0"></span>**5.1** 最初のカードのアンロック

最初のカードは複数設定できます。ユーザのいずれかが最初のカードをスワイプした後にのみ、最初の カードが自分のカードでドアのロックを解除することなく、他のユーザがそのカードをスワイプできま す。

- $\Box$ ● 最初のカードロック解除許可を付与される人は、一般ユーザタイプであり、特定ドアの許可を持つ 必要があります。追加時の種類を設定します。「3.2.2 人員リストの追加」を参照してください。
	- 権限付与については、「3.3 権限設定」を参照してください。
	- ステップ1 アクセス設定 > 詳細設定を選択します。 ステップ2 最初のカードロック解除タブをクリックします。 ステップ3 追加をクリックします。 ステップ4 パラメータを設定し、「保存」をクリックします。

図5-1 最初のカードロック解除構成

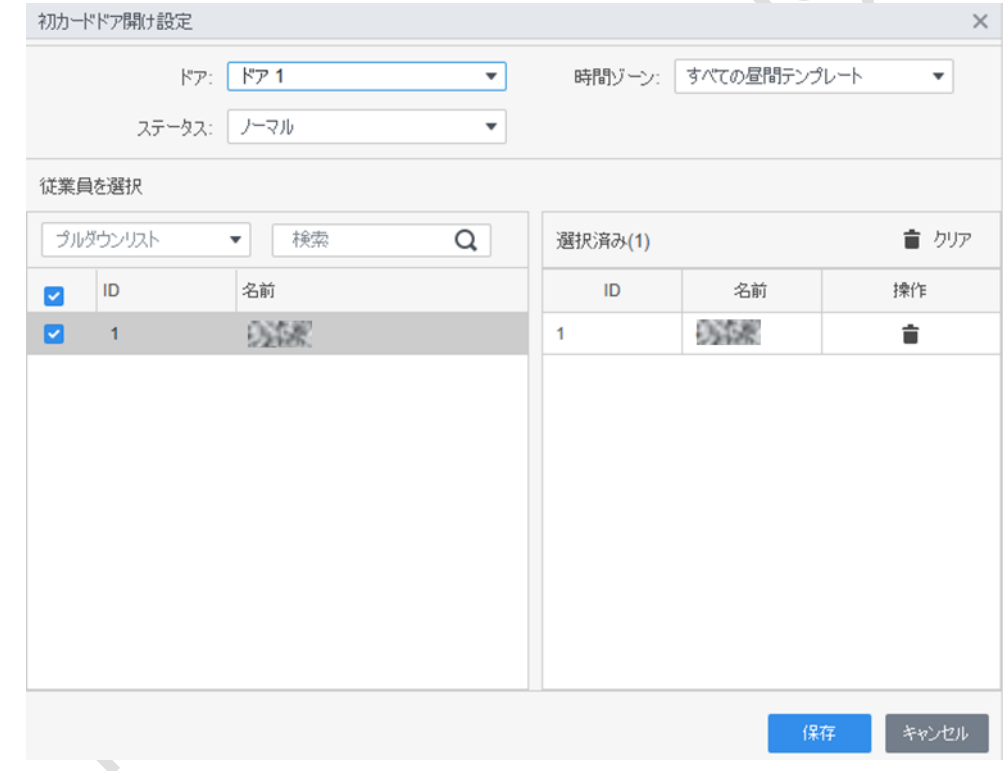

#### 表5-1 最初のカードロック解除のパラメータ

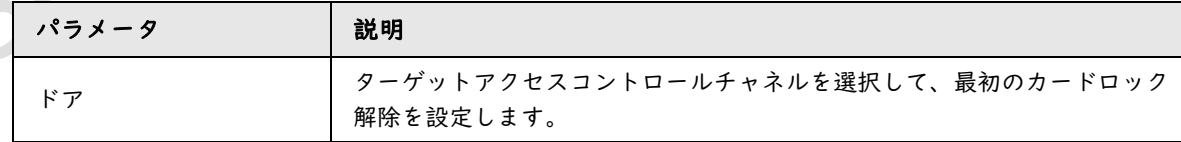

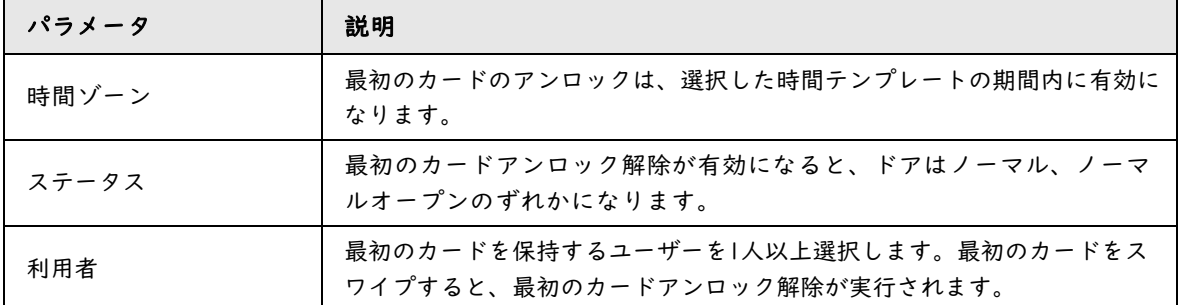

ステップ5

● をクリックすると、アイコンが → に変わり、最初のカードロック解除が有効になっていることが示されます。 新しく追加された最初のカードのアンロックは、デフォルトで有効になっています

### <span id="page-20-0"></span>**5.2** 複数のカードでロック解除

このモードではドアのロックを解除するために、1人または複数のユーザグループが、確立された 順序でアクセスコントロールチャネルのカードをスワイプする必要があります。1つのグループに は最大50人のユーザーを含めることができ、1人のユーザーは複数のグループに属することができ ます。

アクセスコントロールチャネルでマルチカードロック解除が有効になっている場合、最大4つのグルー プのユーザーが同時に現場にいて検証できます。ユーザーの総数は最大200人で、有効なユーザーは最 大5人です。

 $\square$ 

- 最初のカードのアンロックの優先順位が複数のカードでロック解除よりも高いです。同時に有 効にすると、優先的に最初のカードのアンロック解除を実行します。
- 最初のカードのアンロックユーザが複数のカードでロック解除のグループに追加は非推奨です。
- ユーザグループのユーザタイプをVIPおよびパトロールにすることはできません。人員リスト を追加するときにユーザタイプを設定できます。「3.2.2人員リストの追加」を参照してくだ さい。
- ステップ1 アクセス設定>詳細設定を選択します。
- ステップ2 複数のカードでロック解除タブをクリックします。
- ステップ3 ユーザグループを追加します。
	- **1)** ユーザグループをクリック

図5-2 ユーザグループマネージャ

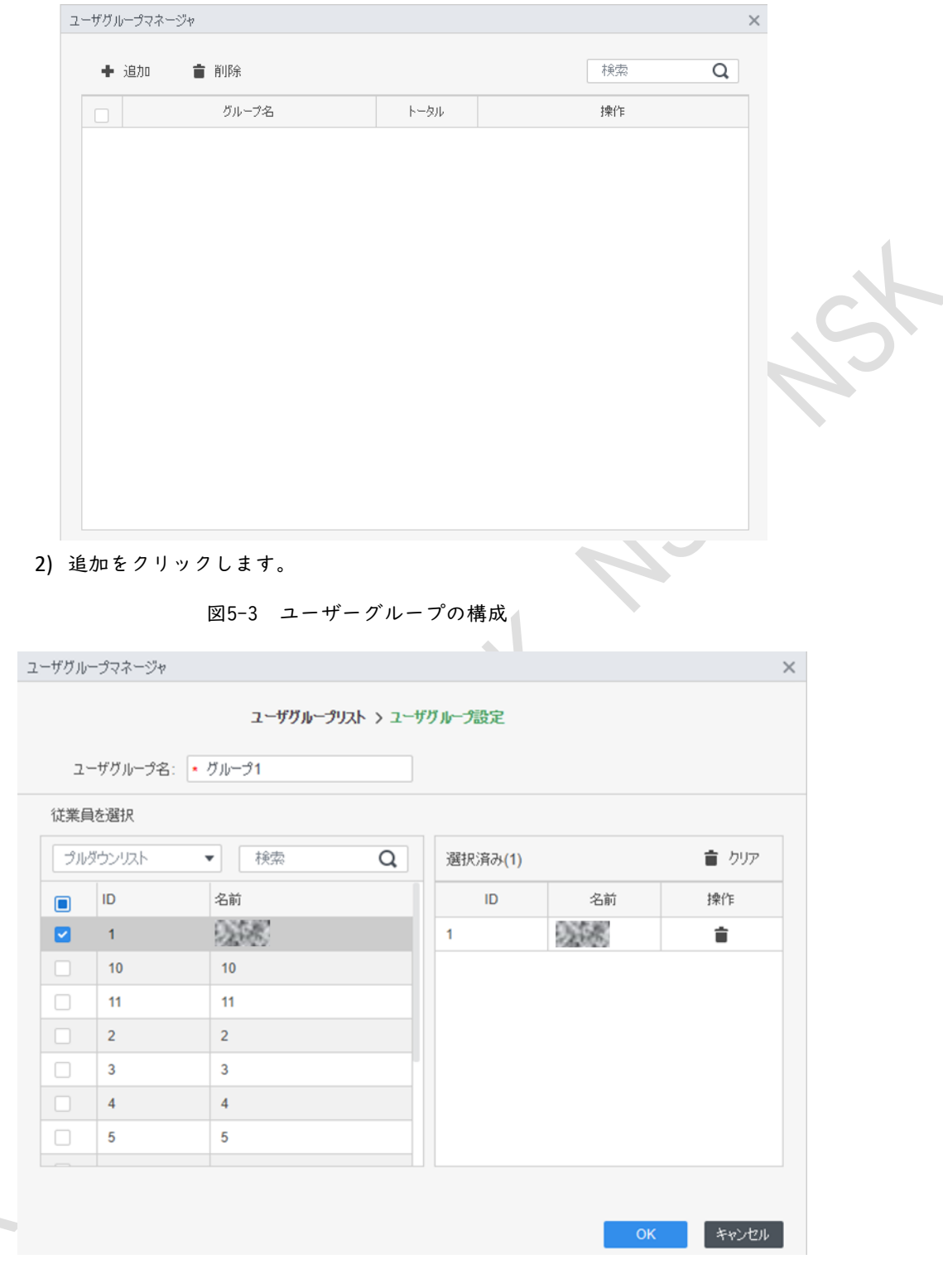

- 3) ユーザーグループ名を設定します。「ユーザリスト」からユーザを選択し、 「OK」をクリックします。最大50人のユーザーを選択できます。
- 4) 「ユーザグループマネージャ」ページの右上隅にある ×をクリックします。

#### ステップ4 マルチカードロック解除のパラメータを設定します。

1) 追加をクリックします。

図5-4 マルチカードロック解除構成(1)

マルチカード開錠設定

 $\mathbb{R} \mathbb{Z}$ :  $\overline{\mathbf{v}}$ 

ユーザグループリスト

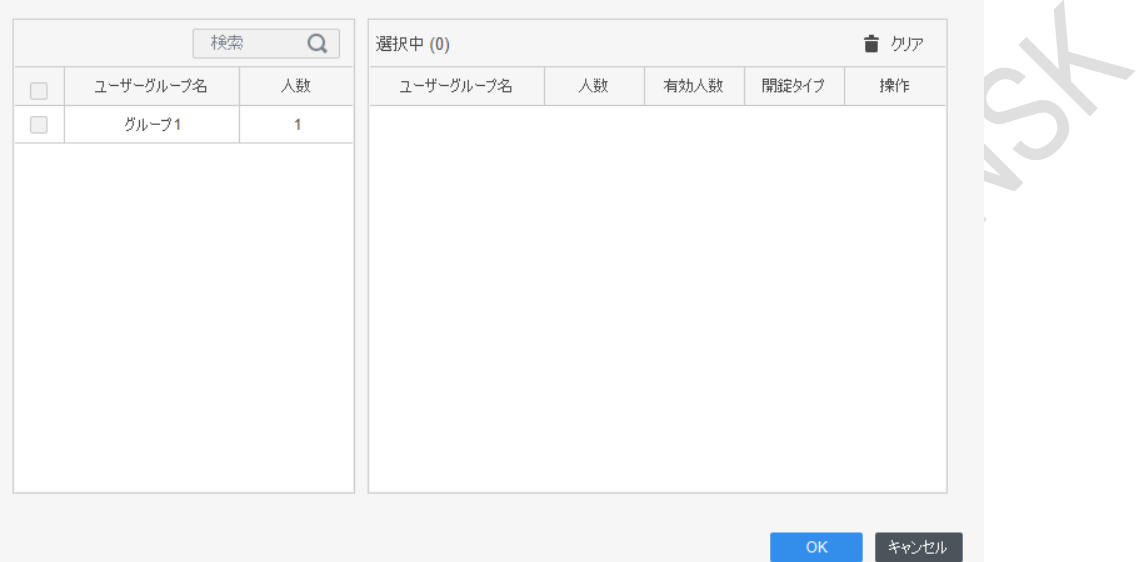

ドアを選択します。 ユーザグループを選択します。最大4つのグループを選択できます。 図5-5 マルチカードロック解除構成(2)

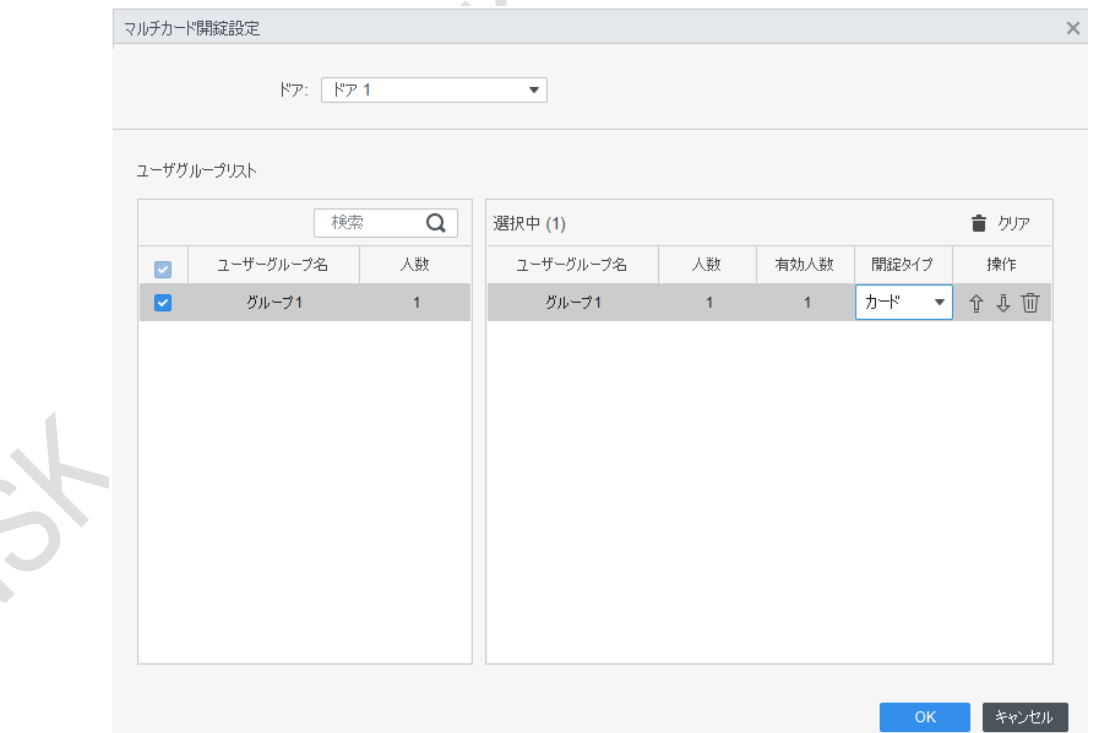

有効にする各グループの有効カウントとロック解除モードを入力します。

グループシーケンスを調整してドアのロックを解除します。

有効カウントは、各グループ内の、カードをスワイプするためにサイトに存在する必要があるユーザの数を示します。例 として図5-5を使用します。ドアは、グループ1とグループ2の2人の誰かがスワイプした場合にのみ、ロックを解除できま す。

最大5人の有効なユーザーが許可されます。 m

OKをクリックします。

ステップ5 ●をクリックすると、アイコンが●●に変わり、マルチカードロック解除が有効に なっていることが示されます。

新しく追加されたマルチカードロック解除は、デフォルトで有効になっています

## <span id="page-23-0"></span>**5.3** アンチパスバック

アンチパスバック機能を使用するには、定義された入口/出口で必ず入退室する必要があります。 したレコードがなければ退出することができません。また、完全な入退室レコードがないと(たとえ ば、入室レコードのみ)入ることもできません。

- ステップ| アクセス設定>詳細設定を選択します。
- ステップ2 追加をクリックします。
- ステップ3 パラメータを設定します。
	- 1) デバイスを選択し、デバイス名を入力します。
	- 2) 時間ゾーンを選択します。
	- 3) リセット時間を設定します。単位は分です。たとえば、リセット時間を30分に設定し ます。ユーザがが入室しても退室していない場合、このリストが30分以内に再び入室 しようとすると、アンチパスバックアラームがトリガーされます。このリストの2回目 の入室は、30分後にのみ有効になります。
	- 4) 「グループ内」をクリックし、対応するリーダーを選択します。
	- 5) 「アウトグループ」をクリックし、対応するリーダーを選択します。
	- 6) OKをクリックすると、設定がデバイスに発行され有効になります。

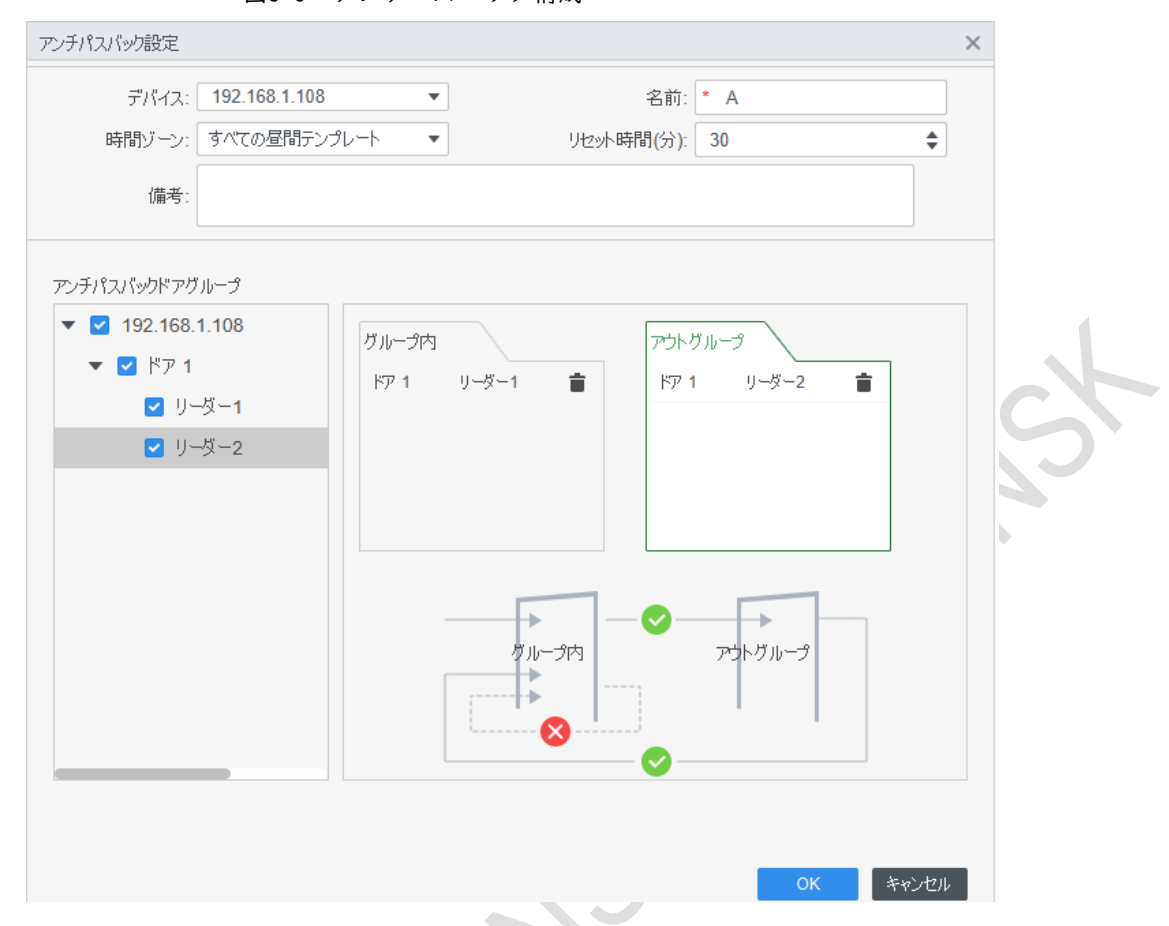

ステップ4 ●をクリックすると、アイコンが ●に変わり、アンチパスバックが有効になっている ことが示されます。

新しく追加されたアンチパスバックは、デフォルトで有効になっています。

## <span id="page-24-0"></span>**5.4** インタードアロック

インタードアロックでは、ドアグループ内で一度に1つのアクセスのみを開くことができます。1つの アクセスを開くときは、他のアクセスを閉じる必要があります。そうしないと、どのアクセスもロッ ク解除できません。

1つのアクセスコントローラは、2つのグループのインターロック解除をサポートし、各ドアグルー プは最大4つのドアを追加できます。

ステップ| アクセス設定 > 詳細設定を選択します。

ステップ2 「インタードアロック」タブをクリックします。

ステップ3 追加をクリックします。

ステップ4 パラメータを設定し、OKをクリックします。

- 1) デバイスを選択し、デバイス名を入力します。
- 2) リマークを入力します。
- 3) 2つのドアグループを追加するには、「追加」を2回クリックします。
- 4) 必要なドアグループにアクセスコントローラのドアを追加します。1つのドアグルー プをクリックし、追加するドアをクリックします。
- 5) OKをクリックします。
- インターロック設定  $\times$ 名前: \* 機器:  $\blacktriangledown$ 備考: インタードアロックリスト + 追加 グルー...  $\mathcal{Y} \mathcal{W}^\perp ... \mathcal{X}$ | 和池川 |
- 図5-7 インターロック設定

ステップ5 → をクリックすると、アイコンが ● に変わり、インターロックが有効になっているこ とが示されます。

新しく追加されたインターロックは、デフォルトで有効になっています。

<span id="page-26-0"></span>リーダーの方向、ドアのステータス、ロック解除モードなど、アクセスドアを設定できます。

#### □ 構成はデバイスによって異なる場合があります。

- ステップ| アクセス構成 > アクセス構成を選択します。 ステップ2 ドアを構成する必要があることをクリックします。
- ステップ3 パラメータを設定します。

図6-1 アクセスドアの設定

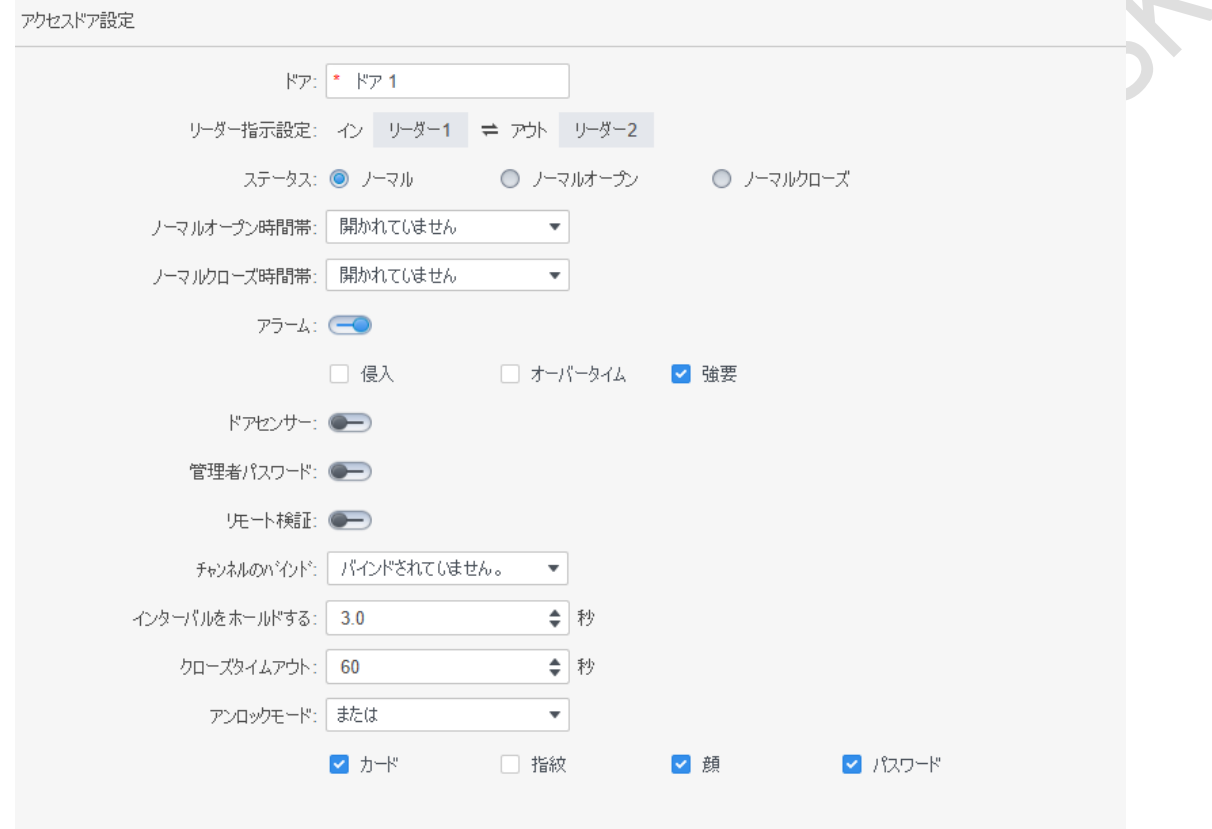

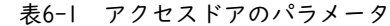

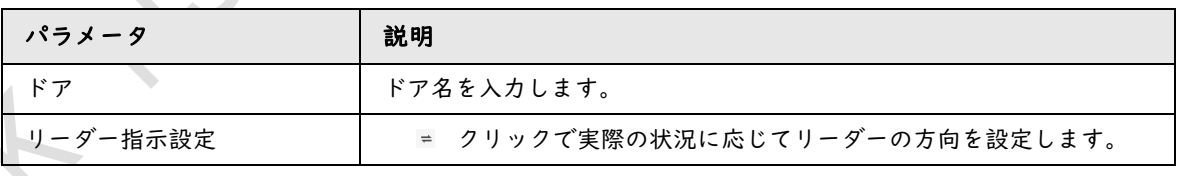

 $\Lambda$ 

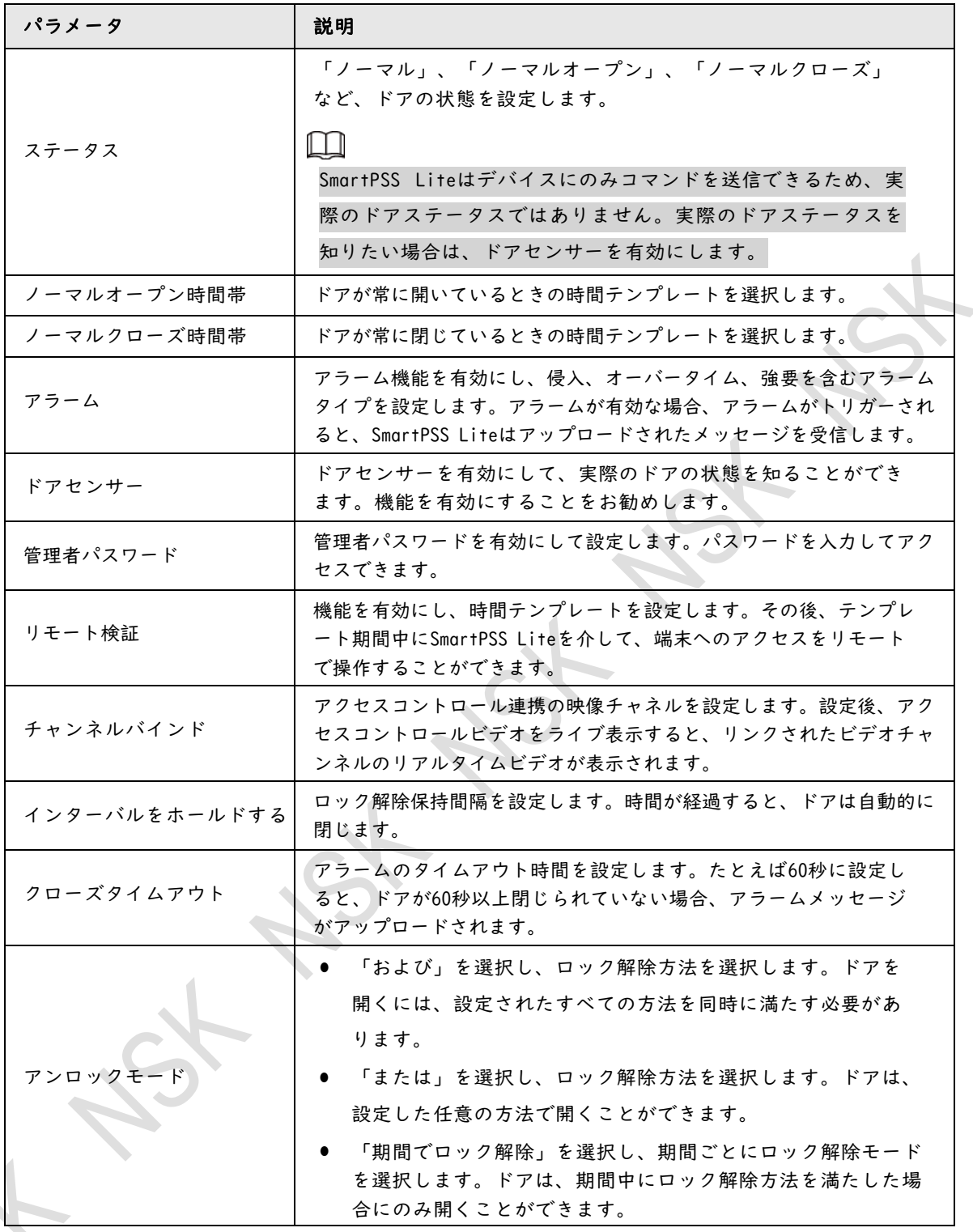

ステップ4 保存をクリックすると、設定がデバイスに発行され有効になります。

#### 7 履歴イベントの表示

<span id="page-28-0"></span>過去のドア・イベントには、SmartPSS Liteクライアントおよびドア・デバイスで発生したものが含ま れます。表示する前に、ドアデバイスの履歴イベントを抽出してすべてのイベントが検索されるように します。

#### 前提条件

検索する担当者がプラットフォームに追加されていることを確認します。

手順

ステップ1 ホームでアクセス設定 > イベント履歴をクリックします。

ステップ2 ドアデバイスからローカルにイベントを抽出します。「引出す」をクリックし、 時間を設定してドアデバイスを選択し、「今すぐ抽出」をクリックします。

- $\Box$ ● 複数のデバイスを一度に選択して、イベントを抽出できます。 ● コンピュータのタイムゾーンがDST(サマータイム)をサポートしている場合、プラットフ
- ォームに報告されるアクセスイベントは、デバイスのUTC(協定世界時)時間から1時間遅れ ます。

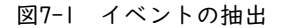

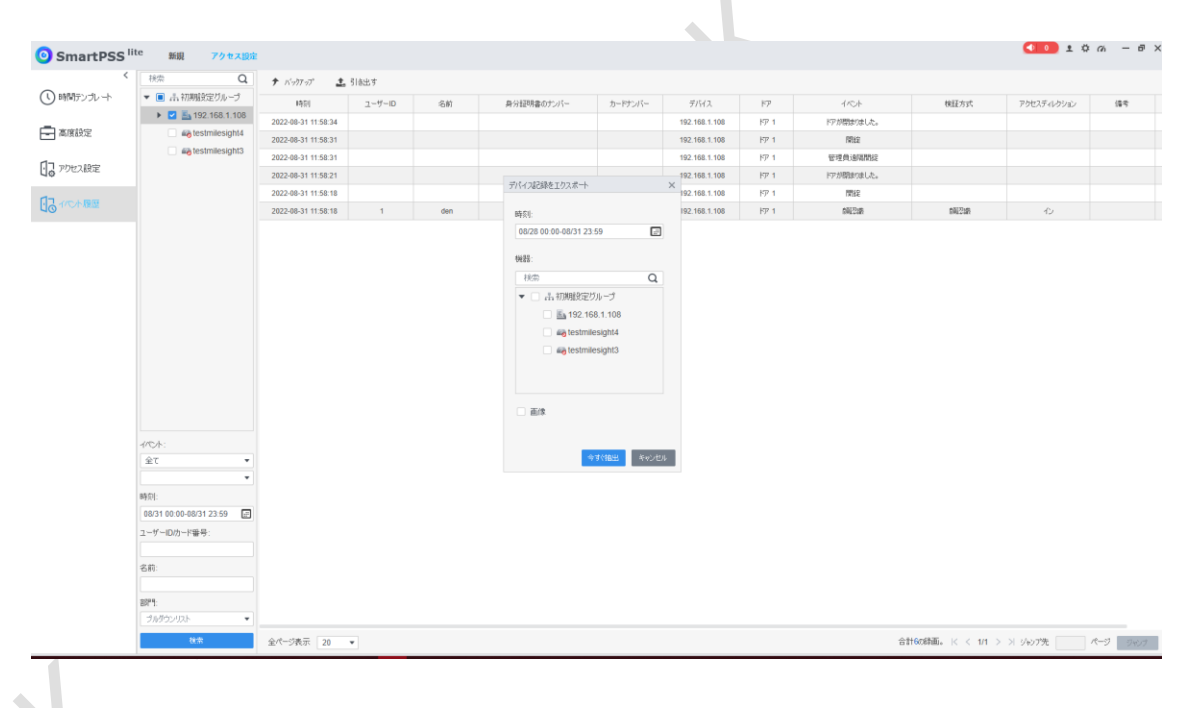

ステップ3 フィルタ条件を設定し、「検索」をクリックします。

#### 図7-2 フィルタリング条件によるイベントの検索

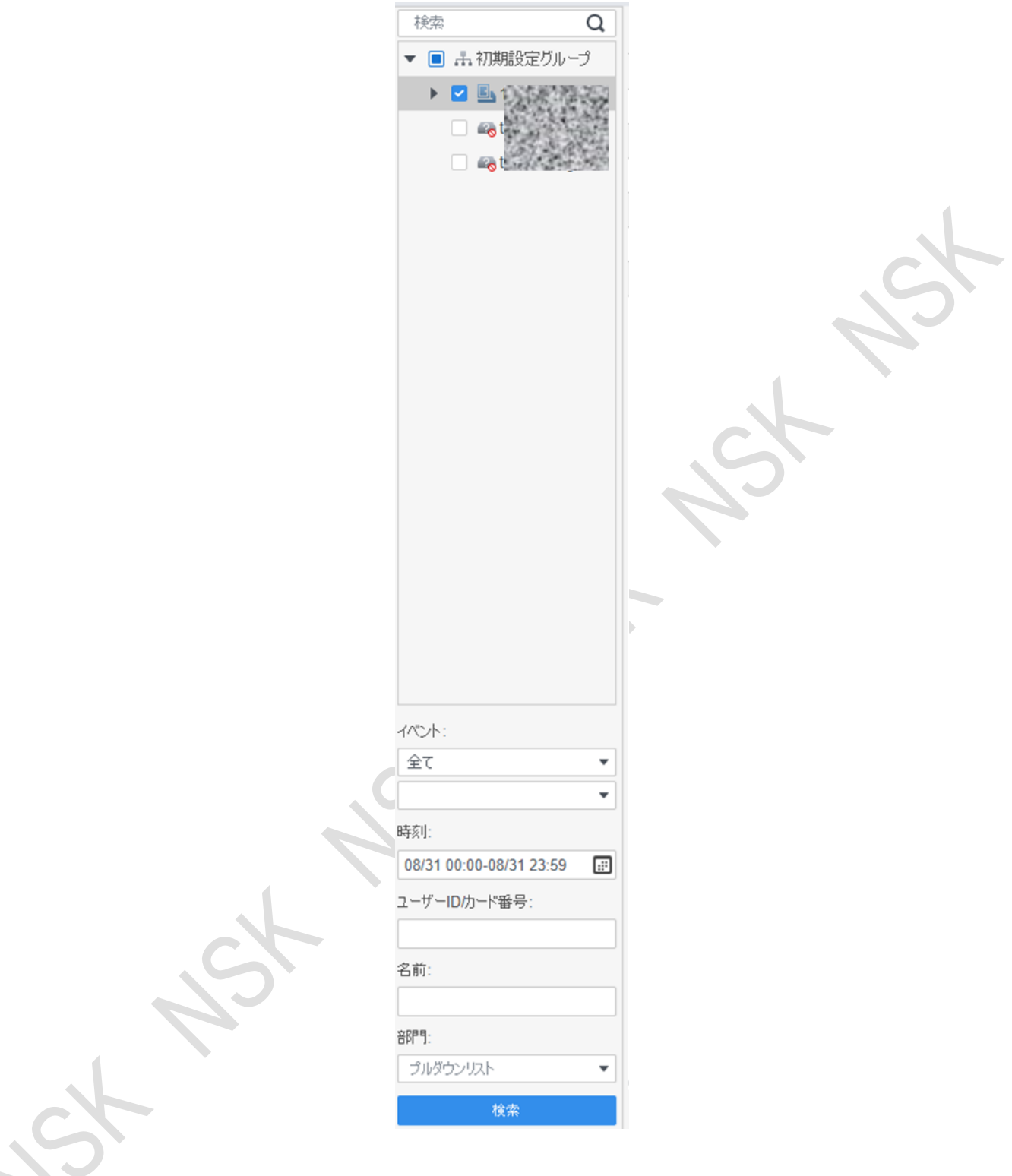

ステップ4 「バックアップ」をクリックし、検索したドアイベントをローカルに保存します。

#### 8 アクセスマネージャ

<span id="page-30-0"></span>アクセスコントローラの設定が完了したら、SmartPSSLiteでアクセスコントローラのステータスをリモ ートで監視し、アクセスコントローラを操作できます。

## <span id="page-30-1"></span>**8.1** ドアをリモートで開く/閉じます

手順

ステップ1 ホームでアクセスマネージャーをクリックします。(アクセスガイド> をクリックす ることもできます)。

ステップ2 5 ドアをリモート制御します。2つの方法があります。

方法1:ドアを右クリック。「遠隔開錠」「ドアを閉めます」 図8-1 リモート制御(方法1)

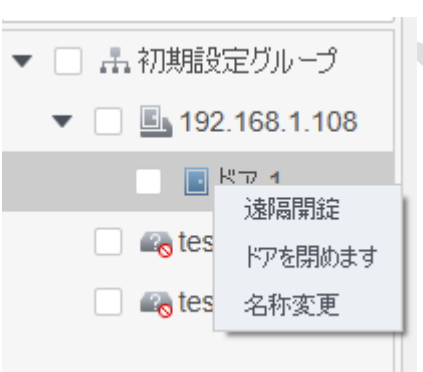

方法2: ■または■をクリックします。ドアを開閉します。 図8-2 リモート制御(方法2)

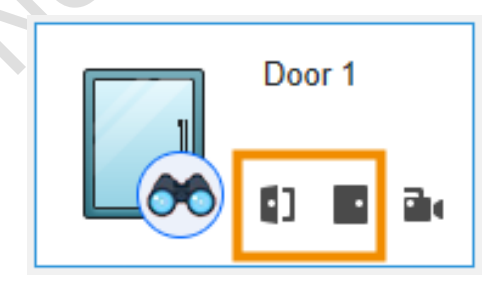

ステップ3 「イベント情報」リストでドアの状態を表示します。詳細は、「7履歴イベントの表示」を参照してくださ い。

関連操作

▲ クリック 「イベント情報」リストを開きます。

- M ● アクセスコントロール情報の表示:「イベント情報」リストでリアルタイムアクセス情報を表示でき ます。情報は、SmartPSSLiteの再起動後にクリアされます。
	- イベントのフィルタリング:「イベント情報」でイベントタイプを選択すると、選択したタイプ のイベントがイベントリストに表示されます。たとえば、「アラーム」を選択すると、イベント リストにアラームイベントのみが表示されます。
	- イベントリストをロックまたはロック解除する:をクリックします。 イベント情報の右側でイ ベントリストをロックまたはロック解除すると、リアルタイムイベントを表示できなくなります。
	- イベントの削除:クリック 「イベント情報」の右側で、イベントリスト内のすべてのイベントを消去しま す。
	- Event History(イベント履歴)をクリックしてHistory Event(履歴イベント)ページにジャン プし、Event Configuration(イベント設定)をクリックしてEvent Configuration(イベント設 定)ページにジャンプします。

図8-3 イベント情報

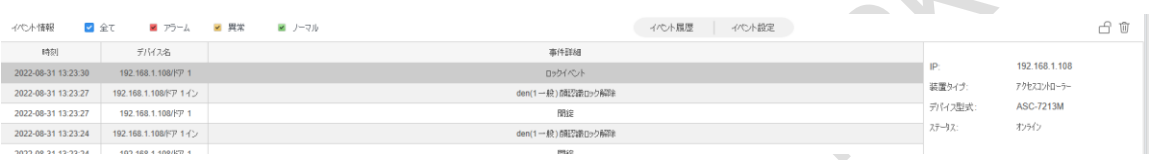

## <span id="page-31-0"></span>**8.2** ノーマルクローズとノーマルオープンの設定

ノーマルオープンまたはノーマルクローズに設定すると、ドアは常時開または閉になり、手動で制 御することはできません。ドアをもう一度手動で制御する場合は、「通常」をクリックしてドアの 状態をリセットします。

ステップ1 ホームでアクセスマネージャーをクリックします。(アクセスガイド> をク リックすることもできます)。

ステップ2 %要なドアを選択し、「ノーマルオープン」または「ノーマルクローズ」を クリックします。

#### 図8-4 常時開/常時閉設定

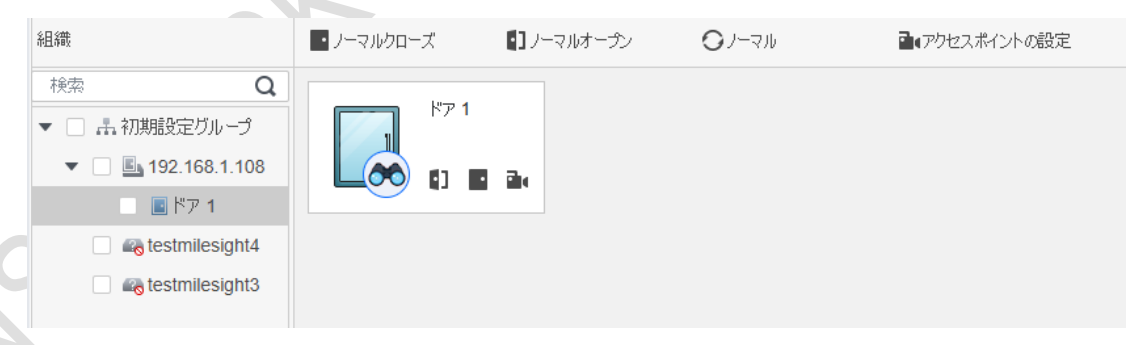

### <span id="page-31-1"></span>**8.3** ドアステータスのリセット

ステップ1 ホームでアクセスマネージャーをクリックします。(アクセスガイド> 18をクリックすることもで きます)。

ステップ2 必要なドアを選択し、「ノーマル」をクリックしてから、画面の指示に従って操作 します。

図8-5 ドアステータスのリセット

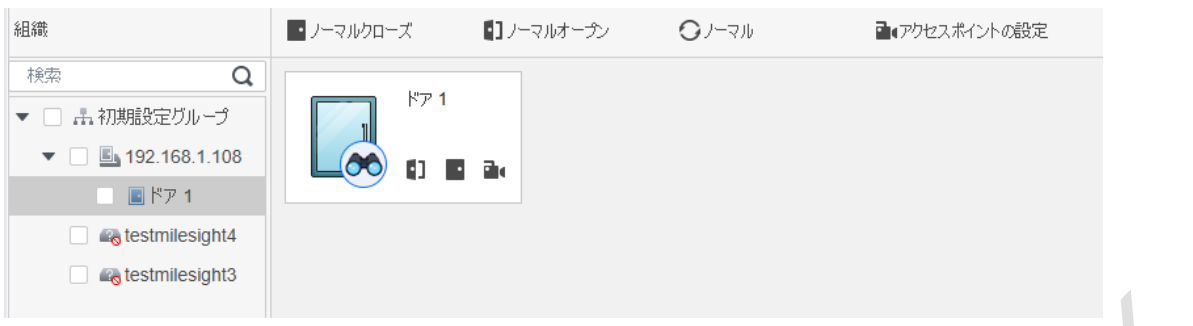

<span id="page-32-0"></span>**8.4** アクセスポイントの設定

顔認識に対応した連動型スマートデバイス(IVSS)をアクセスコントロールポイントとして設定しま す。 設定後、顔認識のドア開放記録がプラットフォームにアップロードされます。 ステップ1 ホームでアクセスマネージャーをクリックします。(アクセスガイド> をク リックすることもできます)。 ステップ2 | - アクセスポイントの設定をクリックします。 ステップ3 接続先に設定する必要がある機器を選択します。

図8-6 アクセスポイントの設定

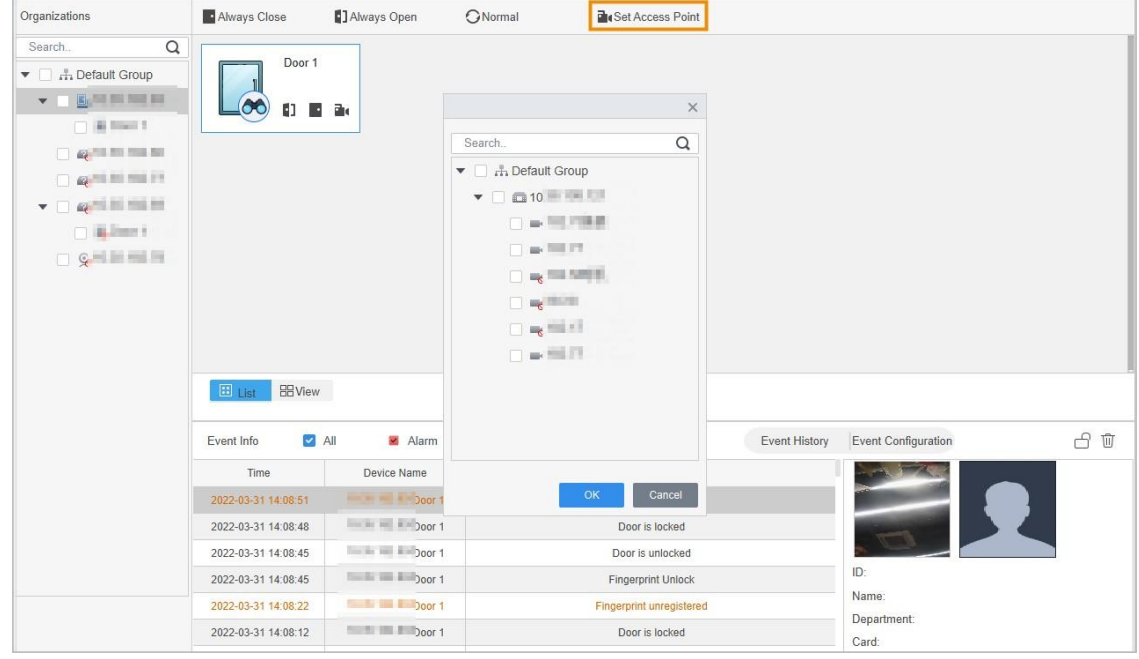

ステップ4 OKをクリックします。

追加したアクセスポイントのイベント情報は、以下の「イベント情報」で確認できます。

## <span id="page-32-1"></span>**8.5** アクセスコントロールビデオの表示

アクセスコントローラのカメラまたはリンクされた外部カメラによってキャプチャされたビデオを表示します。 ● アクセスコントローラにカメラが搭載されており、同時に外部カメラとリンクしている場合

時間、表示したビデオはリンクされたカメラのビデオになります。

- アクセスコントローラにカメラが装備されていますが、外部カメラとリンクしていない場合、表 示したビデオはアクセスコントロールカメラのビデオになります。
- アクセスコントロールビデオを表示できない場合は、アクセスコントローラにカメラがなく、外部 カメラにリンクされていないことを意味します。アクセスコントローラに外部カメラを設定してく ださい。「6アクセスコントローラの構成」を参照してください。

#### <span id="page-33-0"></span>**8.5.1** <sup>1</sup>台のアクセスコントロールビデオの表示

ステップ1 ホームでアクセスマネージャーをクリックします。(アクセスガイド> をクリックすることもでき ます)。

ステップ2 アクセスマネージャーページのリストをクリックし、デバイスの右下隅 きクリ クします。

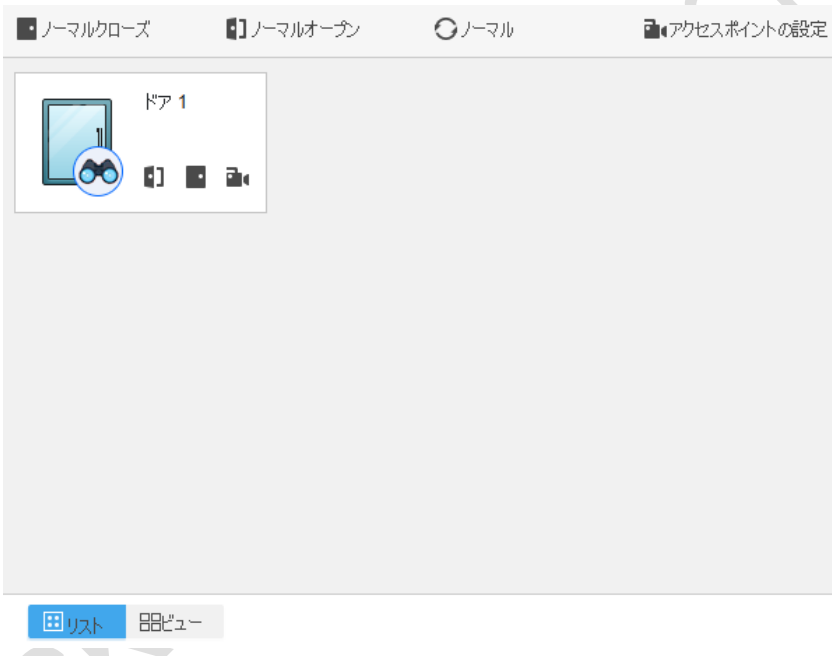

図8-7 シングルアクセスコントロールビデオの表示

#### <span id="page-33-1"></span>**8.5.2** 複数のアクセスコントロールビデオの表示

ステップ1 ホームでアクセスマネージャーをクリックします。(アクセスガイド> 愚を クリックすることもできます)。

ステップ2 アクセスマネージャーで「ビュー」をクリックします。 ステップ3 アクセス制御ビデオを表示します。

- 1) <sup>BBビュー</sup> をクリックします。 ■ 16 つインドウ数を設定します。
- 2) 組織ツリーのアクセス・コントローラを対応するウィンドウにドラッグするか、ウ ィンドウをクリックしてから、組織ツリーのアクセス・コントローラをダブルクリ ックします。

図8-8 複数のアクセスコントロールビデオの表示

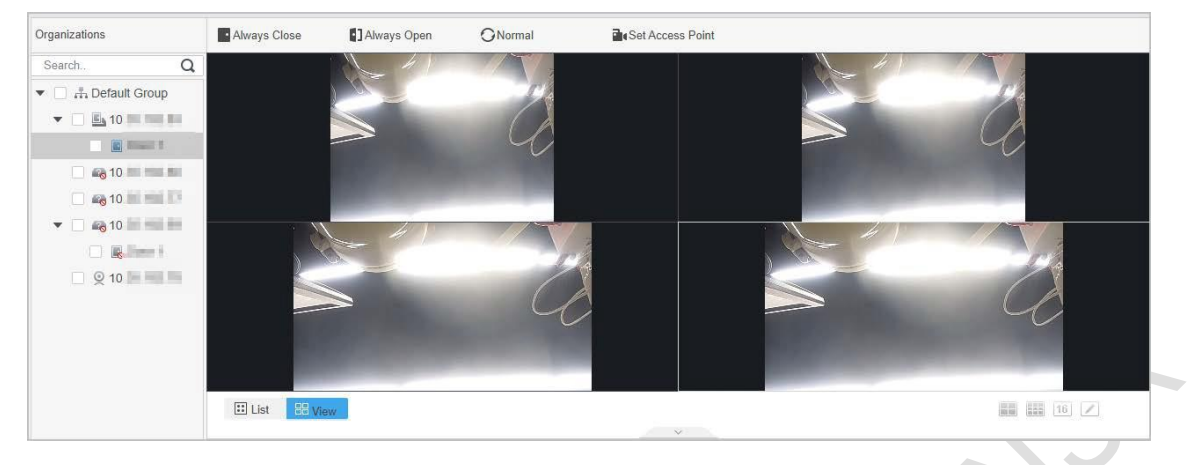

## <span id="page-34-0"></span>**8.6** リアルタイム・イベント・モニターの開始

ステップ1 ホームでアクセスマネージャーをクリックします。(アクセスガイド> 愚をクリックすることも できます)。

ステップ2 左側の組織ツリーで監視するアクセスコントローラをクリックし、デバイスを右ク

リックしてから、リアルタイム監視開始をクリックして、リアルタイムイベント監視を 開始します。

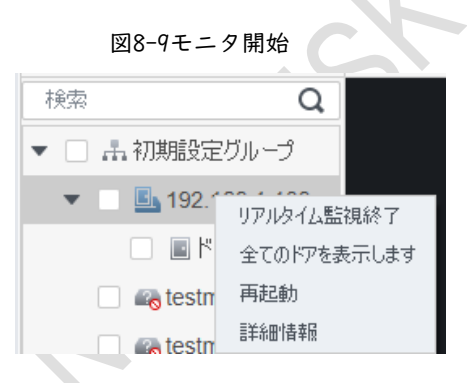

## <span id="page-34-1"></span>**8.7** リブート(再起動)

SmartPSSLiteでアクセスコントローラのリモート再起動をサポートします。

ステップ1 ホームでアクセスマネージャーをクリックします。(アクセスガイド> 18をクリックすることもで きます)。

ステップ2 左側の組織ツリーで再起動するアクセスコントローラをクリックし、デバイスを右

クリックしてから、再起動をクリックしてデバイスを再起動します。

図8-10 デバイスの再起動

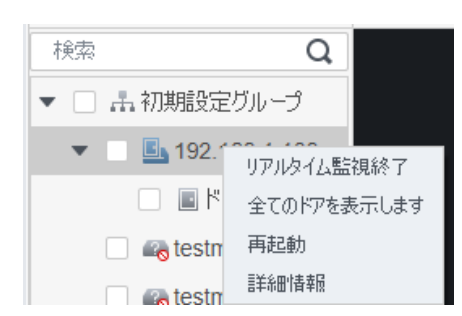

## <span id="page-35-0"></span>**8.8** アクセスコントロールの詳細の表示

アクセスコントローラのIPアドレス、モデル、ステータス、シリアル番号、ファームウェアバージョ ン、およびその他の情報を表示します。

ステップ1 ホームでアクセスマネージャーをクリックします。(アクセスガイド> 尽をクリックすることも  $\overline{\vec{c}$ きます)。

ステップ2 左側の組織ツリーで表示するアクセスコントローラをクリックし、デバイスを右クリ

ックして、「詳細情報」をクリックしてデバイスの詳細情報を表示します。

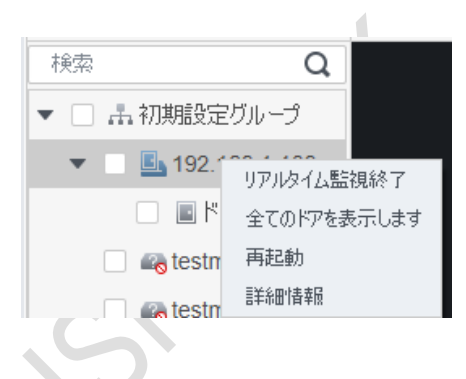

図8-11 ビューの詳細